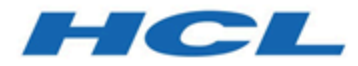

## **Unica Centralized Offer Management Guide d'installation V12.1.3**

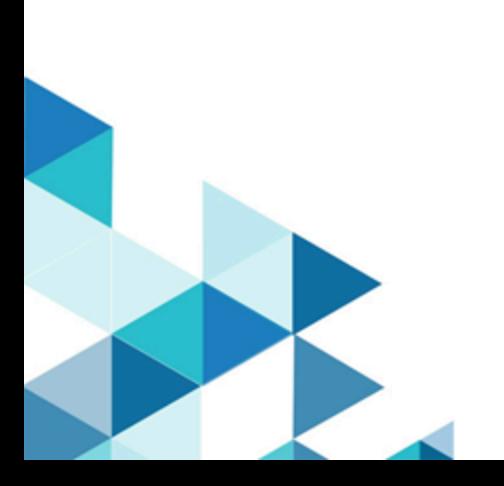

# **Contents**

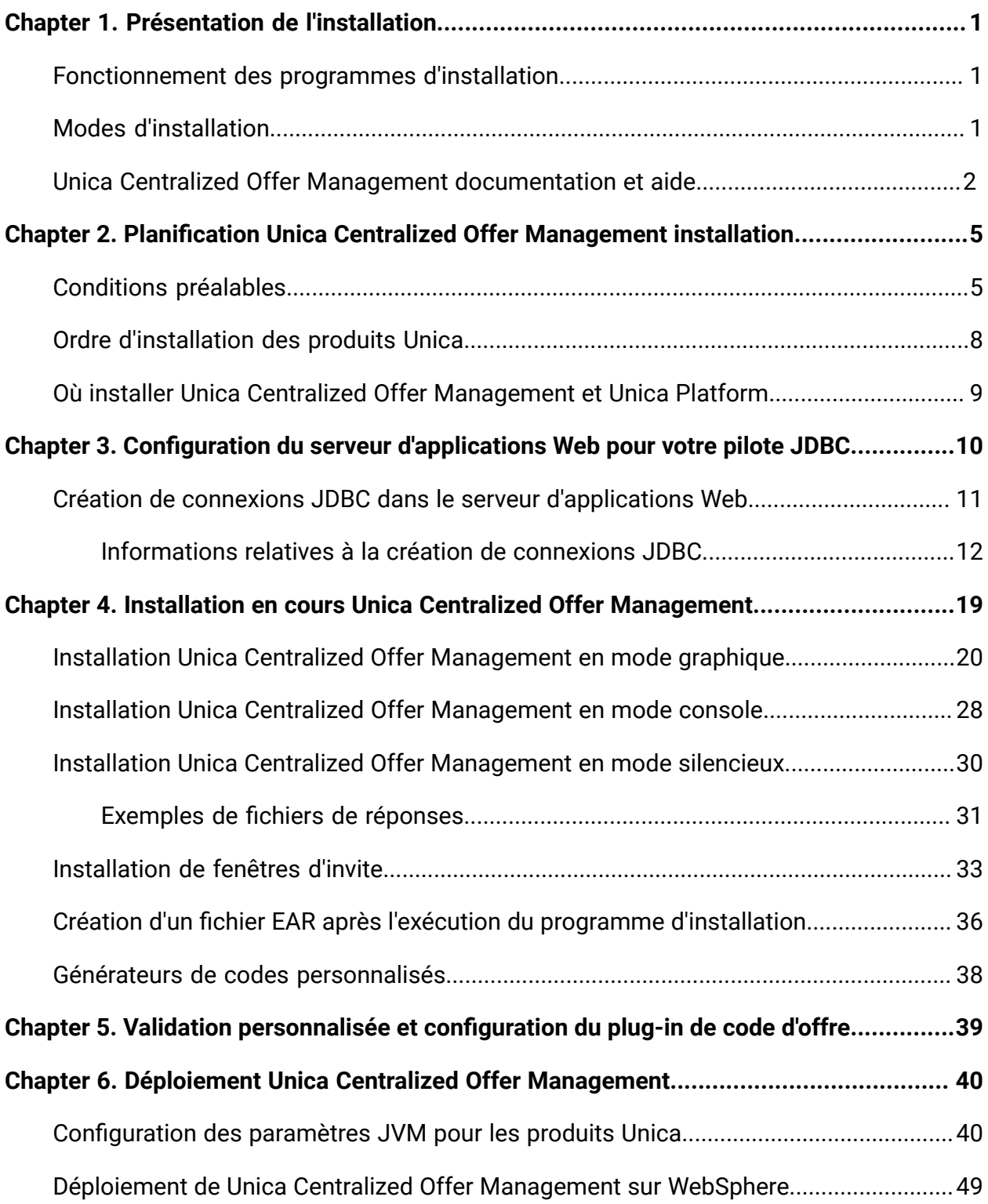

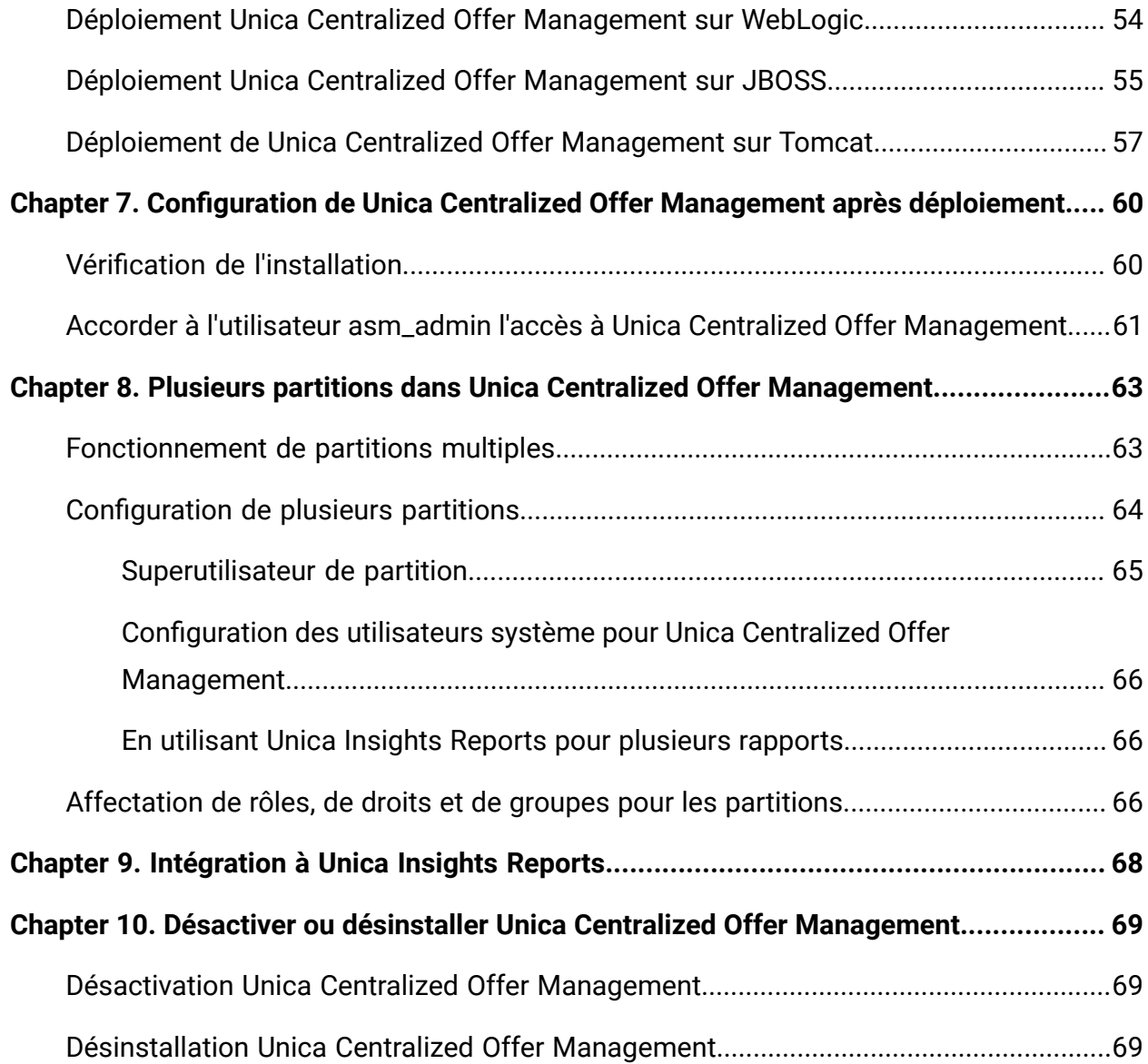

# <span id="page-3-0"></span>Chapter 1. Présentation de l'installation

La mise en place de HCL Unica produits est terminée lorsque vous installez, configurez et déployez HCL Unica des produits. Le guide d'installation fournit des informations détaillées sur l'installation, la configuration et le déploiement du produit.

# <span id="page-3-1"></span>Fonctionnement des programmes d'installation

Vous devez utiliser le programme d'installation de la suite et celui du produit lorsque vous installez un produit Unica. Par exemple, pour l'installation Unica Platformet Unica Centralized Offer Management, vous devez utiliser le Unica programme d'installation de la suite et le Unica Centralized Offer Management installateur.

Respectez les instructions suivantes avant d'utiliser le programme d'installation de la suite Unica et le programme d'installation du produit :

- Le programme d'installation de la suite et le programme d'installation du produit doivent être dans le même répertoire de l'ordinateur sur lequel vous voulez installer le produit. Lorsque plusieurs versions d'un programme d'installation de produit sont présentes dans le répertoire avec le programme d'installation principal, le programme d'installation principal affiche toujours la dernière version du produit sur le Unica l'écran des produits dans l'assistant d'installation.
- Le répertoire de niveau supérieur par défaut pour Unica installations est  $/$ root $/$ HCL $/$ Unica pour UNIX™ ou C:\HCL\Unica pour Microsoft® Windows®. Toutefois, vous pouvez changer le répertoire pendant l'installation.

# <span id="page-3-2"></span>Modes d'installation

La Unica Le programme d'installation de la suite peut s'exécuter dans l'un des modes suivants : mode GUI / mode système X Window, mode console ou mode silencieux (également appelé mode sans surveillance). Sélectionnez le mode qui vous convient lorsque vous installez Unica Centralized Offer Management.

## **Mode graphique ou mode système X Window**

À installer Unica Centralized Offer Management en utilisant le mode GUI, utilisez :

- le mode graphique pour Microsoft Windows
- le mode système X Window pour UNIX

## **Mode Console**

À installer Unica Centralized Offer Management en mode console, utilisez la fenêtre de ligne de commande.

**Note:** Pour afficher correctement les écrans du programme d'installation en mode console, configurez le logiciel de votre terminal pour qu'il prenne en charge le codage de caractères UTF-8. Les autres caractères, tels que ANSI, n'affichent pas correctement le texte et certaines informations peuvent être illisibles.

### **Mode silencieux**

À installer Unica Centralized Offer Management plusieurs fois, utilisez le mode silencieux ou le mode sans surveillance. Le mode silencieux utilise des fichiers de réponse pour l'installation. Il ne nécessite aucune intervention de l'utilisateur pendant le processus d'installation.

## <span id="page-4-0"></span>Unica Centralized Offer Management documentation et aide

Le tableau ci-après décrit les différentes tâches de l'installation de Unica Centralized Offer Management.

La colonne **Documentation** contient les noms des documents où vous pouvez trouver plus d'informations sur les tâches.

#### **Table 1. Se lancer immédiatement**

**Ce tableau à deux colonnes décrit les Unica Centralized Offer Management tâches d'installation dans une colonne et leur document dans la deuxième colonne.**

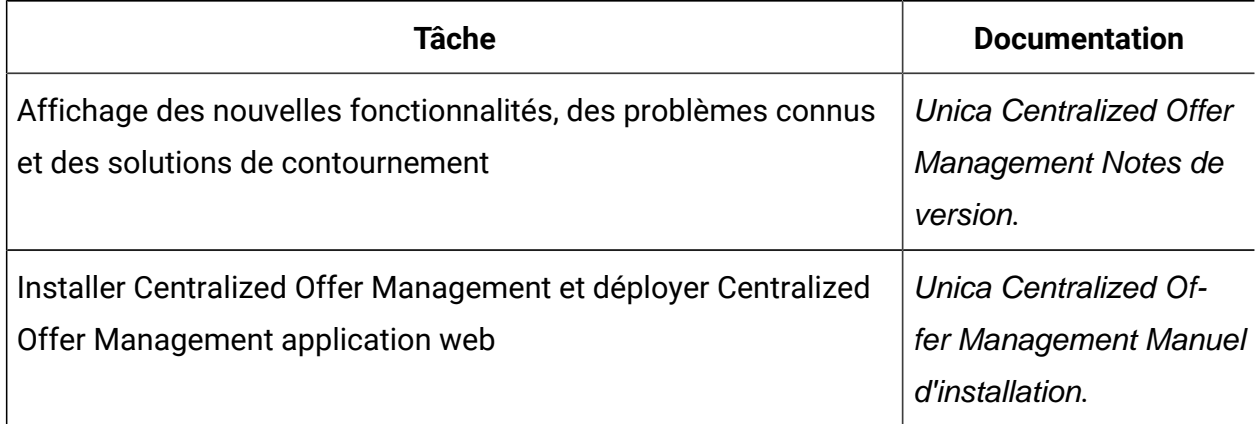

Les tableaux suivants décrivent les tâches administratives dans Centralized Offer Management. La colonne **Documentation** contient les noms des documents où vous pouvez trouver plus d'informations sur les tâches.

### **Table 2. Configurer et utiliser Centralized Offer Management**

## **Ce tableau à deux colonnes répertorie les tâches d'administration Unica Centralized Offer Management (première colonne) et le document correspondant (deuxième colonne).**

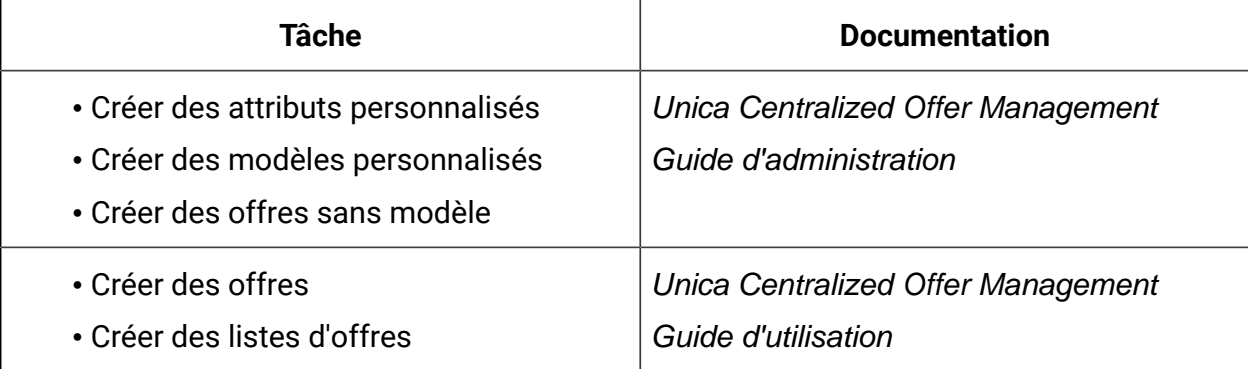

Le tableau ci-après contient des informations sur l'aide en ligne et sur la manière d'obtenir des fichiers PDF pour Unica Centralized Offer Management. La colonne **Instructions** décrit comment ouvrir l'aide en ligne et accéder à la documentation de l'Unica Centralized Offer Management.

#### **Table 3. Obtention de l'aide**

**Ce tableau à deux colonnes contient des informations sur le démarrage de l'aide en ligne et l'accès à la documentation PDF pour Centralized Offer Management. La deuxième colonne contient les instructions relatives à ces tâches.**

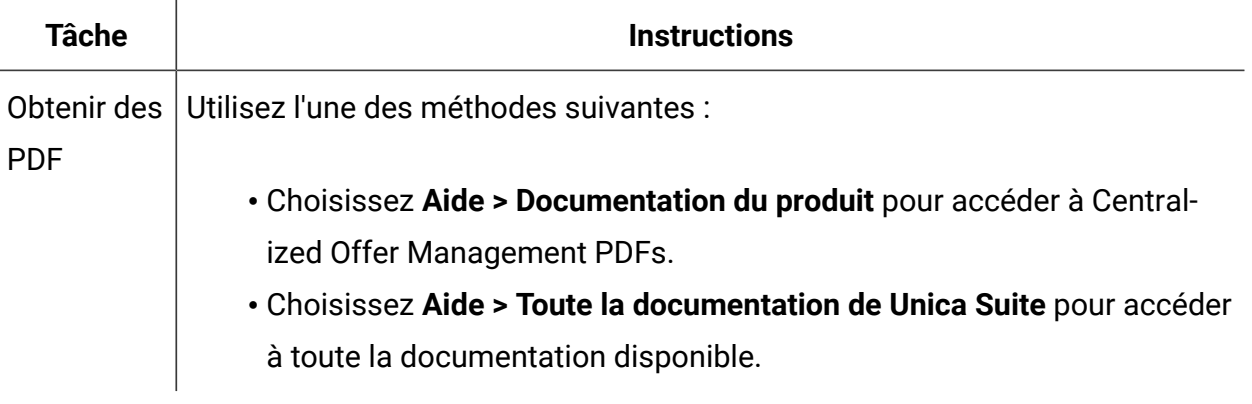

# <span id="page-7-0"></span>Chapter 2. Planification Unica Centralized Offer Management installation

Lorsque vous planifiez l'installation de Unica Centralized Offer Management, assurezvous que le système est configuré correctement et que l'environnement est prêt à gérer les erreurs.

## <span id="page-7-1"></span>Conditions préalables

Avant d'installer un produit Unica, vous devez vous assurer que votre ordinateur est en conformité avec les conditions logicielles et matérielles prérequises.

## **Configuration système requise**

Pour plus d'informations sur la configuration système requise, consultez le guide Environnements logiciels recommandés et configuration système minimale.

## **Conditions requises du domaine réseau**

Les produits Unica qui sont installés en tant que suite doivent être installés sur le même domaine réseau, afin de se conformer aux restrictions du navigateur, conçues pour limiter les risques de sécurité de script inter-site.

## **Conditions requises pour JVM**

Unica les applications d'une suite doivent être déployées sur une machine virtuelle Java™ (JVM) dédiée. Vous pouvez déployer Unica Centralized Offer Management sur une JVM dédiée ou sur la même JVM qu'Unica Platform et Unica Campaign.

## **Connaissances requises**

Pour installer des produits Unica, vous devez posséder une connaissance approfondie de l'environnement dans lequel les produits sont installés. Vous devez ainsi connaître les systèmes d'exploitation, les bases de données et les serveurs d'applications Web.

## **Paramètres de navigateur Internet**

Assurez-vous que votre navigateur Internet est en conformité avec les paramètres suivants :

- Le navigateur ne doit pas mettre les pages Web en mémoire cache.
- Le navigateur ne doit pas bloquer les fenêtres en incrustation.

### **Droits d'accès**

Vérifiez que vous disposez des droits d'accès réseau nécessaires pour effectuer les tâches d'installation :

- Accès en mode administration pour toutes les bases de données nécessaires
	- $\mathcal{L}$ **Note:** L'administrateur doit disposer des droits CREATE, SELECT, INSERT, UPDATE, DELETE et DROP pour les tables et les vues.
- Accès en lecture et en écriture sur le répertoire et les sous-répertoires pour le compte de système d'exploitation que vous utilisez pour exécuter le serveur d'applications Web et les composants Unica
- Droit d'accès en écriture sur tous les fichiers que vous devez éditer
- Droit d'accès en écriture sur tous les répertoires dans lesquels vous devez sauvegarder un fichier, tels que le répertoire d'installation et le répertoire de sauvegarde, si vous effectuez une mise à niveau
- Droits d'accès en lecture, écriture et exécution appropriés pour exécuter le programme d'installation

Vérifiez que vous disposez du mot de passe d'administration permettant d'accéder au serveur d'applications Web.

Pour UNIX™, tous les fichiers d'installation des produits doivent disposer d'autorisations complètes, par exemple, rwxr-xr-x.

Les autorisations supplémentaires suivantes sont nécessaires pour UNIX™:

```
| 7
```
- Le compte utilisateur qui procède à l'installation de Centralized Offer Management et de Unica Platform doit être membre du même groupe que les utilisateurs Unica Centralized Offer Management. Ce compte utilisateur doit disposer d'un répertoire personnel valide et avoir les droits d'accès en écriture sur ce répertoire.
- Tous les fichiers du programme d'installation des produits HCL Marketing Software doivent être accessibles en mode d'exécution complète, par exemple, rwxr-xr-x.

## **Points à considérer avant d'installer Unica Centralized Offer Management**

Pour une installation Unica Centralized Offer Management, vous devez prendre en compte les points suivants.

## **Variable d'environnement JAVA\_HOME**

Si une variable d'environnement JAVA\_HOME est définie sur l'ordinateur où vous installez un Unica produit, vérifiez que la variable pointe vers une version prise en charge de JRE. Pour plus d'informations sur la configuration système requise, consultez le guide Environnements logiciels recommandés et configuration système minimale.

Si la variable d'environnement JAVA\_HOME pointe vers un JRE incorrect, vous devez effacer la variable JAVA\_HOME avant d'exécuter le Unica installateurs.

Vous pouvez effacer la variable d'environnement JAVA\_HOME en utilisant l'une des méthodes suivantes:

- Windows™ : Dans une fenêtre de commande, entrez set JAVA\_HOME= (laissez vide) et appuyez sur **Enter** .
- UNIX™ : Dans le terminal, entrez export JAVA\_HOME= (laissez vide) et appuyez sur **Enter**.

Vous pouvez effacer la variable d'environnement JAVA\_HOME en exécutant la commande suivante dans le terminal :

```
export JAVA_HOME= (laisser vide)
```
Le programme d'installation Unica installe un environnement d'exécution Java dans le répertoire de niveau supérieur pour l'installation Unica. Les programmes d'installation d'application Unica individuels n'installent pas d'environnement d'exécution Java. Ils

pointent vers l'emplacement de l'environnement d'exécution Java qui est installé par le programme d'installation d'Unica. Vous pouvez réinitialiser la variable d'environnement une fois toutes les installations terminées.

Pour plus d'informations sur le JRE pris en charge, consultez le guide Environnements logiciels recommandés et configuration minimale requise.

## **Unica Platformet exigences d'Unica Campaign**

Vous devez installer ou mettre à niveau vers la version 12.1 de Unica Platformet Unica Campaign avant d'installer ou de mettre à niveau Unica des produits. Pour chaque groupe de produits fonctionnant ensemble, il suffit d'installer ou de mettre à niveau Unica Platform une seule fois. Chaque programme d'installation de produit vérifie que les produits requis sont installés. Si votre produit ou version n'est pas enregistré auprès de Unica Platform, un message vous invite à installer ou à mettre à niveau Unica Platform avant de procéder à votre installation. Unica Platform doit être déployé et exécuté avant de pouvoir définir des propriétés sur la page **Paramètres > Configuration**.

**Note:** Pour les versions 12.0.0 et supérieures, assurez-vous de ne pas sélectionner le type de base de données Informix car il n'est pas fonctionnel. À partir de la version 12.1.0.3 et supérieure, les utilisateurs peuvent utiliser la base de données OneDB comme table système et tables utilisateur. Consultez le Guide Unica V12.1.0.3 avec OneDB en tant que tables système pour plus de détails.

# <span id="page-10-0"></span>Ordre d'installation des produits Unica

Lorsque vous installez ou mettez à niveau plusieurs produits Unica, vous devez les installer dans un ordre précis.

Le tableau suivant fournit des informations sur l'ordre à respecter lors de l'ordre ou de la mise à niveau de plusieurs produits Unica.

### **Table 4. Ordre d'installation ou de mise à niveau des produits Unica**

#### **Ordre d'installation ou de mise à niveau des produits Unica**

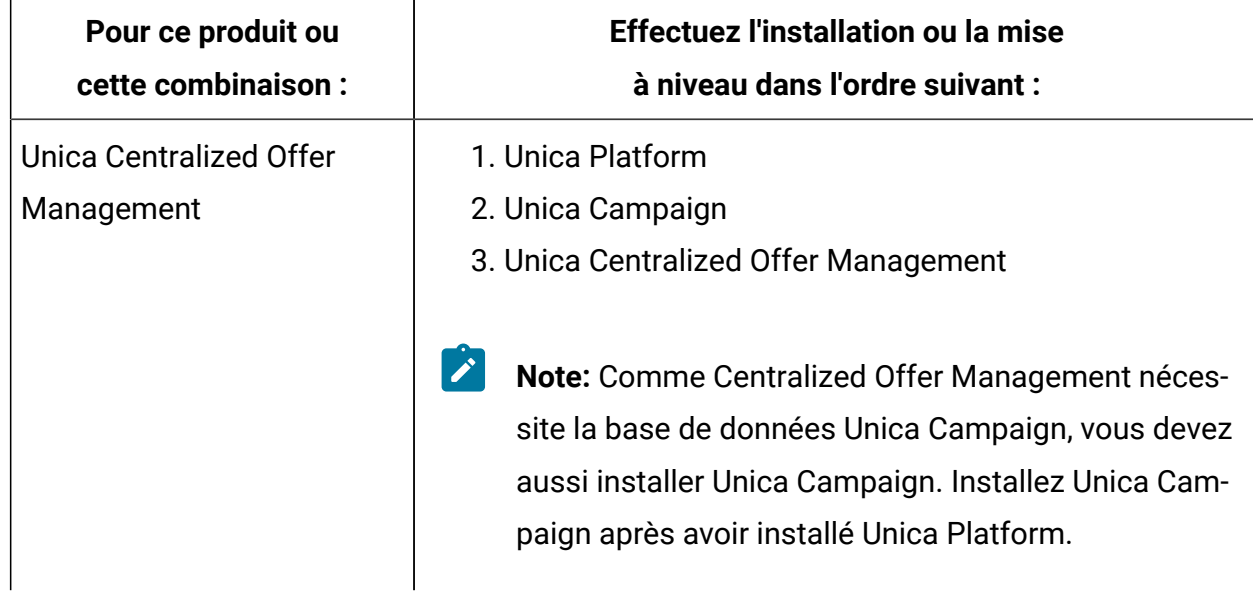

## <span id="page-11-0"></span>Où installer Unica Centralized Offer Management et Unica Platform

**Unica Centralized Offer Management** : Vous pouvez installer Unica Centralized Offer Management sur sa propre machine, là où aucun autre Unica produits sont installés, ou sur une machine qu'il partage avec Unica Platform.

**Unica Platform** : Le Unica Platform contient les fonctionnalités courantes de navigation, de création de rapports, d'administration des utilisateurs, de sécurité, de planification et de gestion de la configuration. Pour chaque environnement Unica, vous devez installer et déployer Unica Platform une seule fois.

# <span id="page-12-0"></span>Chapter 3. Configuration du serveur d'applications Web pour votre pilote JDBC

Le serveur d'applications Web sur lequel vous planifiez de déployer Unica Centralized Offer Management doit contenir le fichier JAR correct pour la prise en charge des connexions JDBC. Cela permet à votre application Web de se connecter aux tables système. L'emplacement de votre fichier JAR doit être inclus au chemin d'accès aux classes du serveur d'applications Web.

Si vous utilisez WebSphere et WebLogic, vous pouvez ignorer les étapes de configuration du chemin d'accès aux classes de cette procédure.

Si vous utilisez WebLogic, vous devez exécuter toute cette procédure.

- **Note:** Si vous installez Unica Centralized Offer Management sur la machine sur laquelle vous avez installé Unica Platform, cette tâche a déjà été effectuée. Passez à Création de connexions JDBC dans le serveur [d'applications](#page-13-0) Web [\(on page 11\)](#page-13-0).
	- 1. Procurez-vous la dernière version des pilotes JDBC de type 4 et les fichiers associés requis (par exemple, Oracle requiert plusieurs fichiers associés) pour la base de données que vous prévoyez d'utiliser. Consultez le guide Environnements logiciels recommandés et configuration minimale requise pour plus de détails.

Procurez-vous la dernière version des pilotes JDBC de type 4 auprès du fournisseur.

- Si le pilote n'existe pas sur la machine sur laquelle Unica Centralized Offer Management sera installé, récupérez-le et copiez-le à n'importe quel endroit duUnica Centralized Offer Management machine.
- Si vous récupérez le pilote sur une machine sur laquelle est installé le client de base de données, vérifiez qu'il s'agit de la version la plus récente disponible auprès du fournisseur de la base de données. Consultez votre conseiller pour obtenir la liste des pilotes JDBC pris en charge.
- 2. Incluez le chemin d'accès complet au pilote dans le CLASSPATH du serveur d'applications web sur lequel vous prévoyez de déployer Unica Centralized Offer Management, comme suit.

• Pour toutes les versions prises en charge de WebLogic, ajoutez les fichiers  $\frac{1}{100}$ à la variable CLASSPATH dans DOMAIN\_DIR\bin\setDomainEnv.cmd. La vôtre doit être la première entrée des valeurs CLASSPATH pour garantir que le serveur d'applications Web utilise le bon pilote. Par exemple, si vous utilisez SQL Server, vous pouvez définir le chemin de la façon suivante.

set CLASSPATH=c:\SQLDRIVER\sqljdbc.jar;%PRE\_CLASSPATH%; %WEBLOGIC\_CLASSPATH%; %POST\_CLASSPATH%;%WLP\_POST\_CLASSPATH%

• Pour toutes les versions prises en charge de WebSphere®, définissez le CLASSPATH dans la console d'administration.

## <span id="page-13-0"></span>Création de connexions JDBC dans le serveur d'applications Web

L'application Web Unica Centralized Offer Management utilise les connexions JDBC pour communiquer avec la base de données de la table système et la base de données de la table système Unica Platformet Unica Campaign.

Vous devez créer cette connexion JDBC sur le serveur d'applications Web sur lequel vous prévoyez de déployer Unica Centralized Offer Management. Si vous utilisez WebLogic ou Tomcat, vous devez ajouter le pilote JDBC à votre chemin de classes manuellement. Le programme d'installation n'effectue pas cette opération automatiquement pour WebSphere.

 $\bullet$ **Important:** Pour la connexion à la base de données contenant le Unica Platform tables système, vous devez utiliser UnicaPlatformDS comme nom JNDI. Pour la connexion à la base de données contenant le Unica Campaign tables système, vous devez utiliser campaignPartition1DS comme nom JNDI. Si Campaign possède plusieurs partitions, nous aurons besoin de toutes les sources de données de Campaign. Il s'agit des noms JNDI requis.

Si vous prévoyez un grand nombre d'utilisateurs simultanés pour Unica Centralized Offer Management, vous devez peut-être augmenter le nombre de connexions dans votre serveur Web. Pour optimiser les résultats, autorisez 50 connexions dans votre serveur Web.

Unica Centralized Offer Management Guide d'installation V12.1.3| 3 - Configuration du serveur d'applications Web pour votre pilote JDBC| 12

## <span id="page-14-0"></span>Informations relatives à la création de connexions JDBC

Utilisez des valeurs par défaut lorsque vous créez des connexions JDBC si des valeurs spécifiques ne sont pas spécifiées. Pour plus d'informations, consultez la documentation du serveur d'applications.

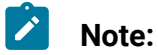

- Si vous n'utilisez la valeur de port par défaut pour votre base de données, prenez soin de spécifier la valeur appropriée.
- Ne sélectionnez pas le type de base de données "Informix" lors de l'installation de 12.1.0, car il n'est pas fonctionnel.

### **WebLogic**

Utilisez ces valeurs si votre serveur d'applications est WebLogic :

#### **SQLServer**

- Pilote de base de données : Pilote Microsoft™ MS SQL Server 2014, 2016 SP1, 2017
- Port par défaut : 1433
- Classe de pilote : com.microsoft.sqlserver.jdbc.SQLServerDriver
- URL du pilote: jdbc:sqlserver:// <your\_db\_host>[\
	- \<named\_instance>]:<your\_db\_port> ;databaseName= <your\_db\_name>
- Propriétés : Ajouter user= < your\_db\_user\_name>

#### **Oracle**

- Conducteur : Autre
- Port par défaut : 1521
- Classe de pilote : oracle.jdbc.OracleDriver
- URL du pilote : jdbc:oracle:thin:@

<your\_db\_host> :<your\_db\_port> :<your\_db\_service\_name>

Entrez l'URL du pilote en utilisant le format indiqué. Les applications Unica n'admettent pas l'utilisation du format RAC (Real Application Cluster) d'Oracle pour les connexions JDBC.

• Propriétés : Ajouter user= < your\_db\_user\_name>

#### **DB2®**

- Conducteur : Autre
- Port par défaut : 50000
- Classe du pilote : com.ibm.db2.jcc.DB2Driver
- URL du pilote: jdbc:db2://<votre\_db\_host>:<votre\_db\_port>/ <votre\_db\_name>
- Propriétés : Ajouter user= < your db user name>

### **MariaDB**

- Pilote : org.mariadb.jdbc.Driver
- Port par défaut : 3306
- Classe du pilote : com.ibm.db2.jcc.DB2Driver
- URL du pilote : jdbc:mysql://hostname:port/databaseName

### **Tomcat**

Spécifiez le chemin de bibliothèque natif du fichier JAR de pilote de base de données sur le serveur. Par exemple : db2jcc4.jar/ojdbc8.jar/sqljdbc-6.4.0.jre8.jar pour créer une source de données sous Tomcat Interact Instance, ajoutez une hiérarchie de dossiers en tant que <Tomcat\_Home>/conf/Catalina/localhost, créez un fichier xml avec le nom Offer. xml sous le dossier localhost. Ajoutez une source de données pointant vers la base de données d'exécution, de test, de production et d'apprentissage dans interact.xml, référez-vous à la platform ou au fichier xml de la Campaign qui est créé via les programmes d'installation dans leur répertoire d'instance Tomcat respectif. Vous devrez également créer cette entrée de source de données dans l'instance Campaign Tomcat.

Unica Centralized Offer Management Guide d'installation V12.1.3| 3 - Configuration du serveur d'applications Web pour votre pilote JDBC| 14

**Note:** Si vous souhaitez chiffrer le mot de passe, exécutez l'utilitaire encryptTomcatDBPasswords.sh depuis <PLATFORM\_HOME>/tools/bin. Pour en savoir plus sur l'utilitaire, consultez le Guide de l'administrateur d'Unica Platform.

Utilisez ces valeurs si votre serveur d'applications est Tomcat :

#### **SQLServer**

- Pilote de base de données : Microsoft MS SQL Server Driver (Type 4) Versions : 2014, 2016 SP1, 2017
- Port par défaut : 1433
- Classe de pilote : com.microsoft.sqlserver.jdbc.SQLServerDriver
- Type de pilote : javax.sql.DataSource
- URL du pilote : jdbc:sqlserver:// <your\_db\_host> [\ \<named\_instance>] : <your\_db\_port> ;databaseName= <your\_db\_name>

#### **Oracle**

- Pilote : Pilote Oracle JDBC
- Port par défaut : 1521
- Classe de pilote : oracle.jdbc.OracleDriver
- URL du pilote : jdbc:oracle:thin:@ <your\_db\_host> :<your\_db\_port> :<your\_db\_service\_name>

#### **DB2**

- Conducteur : Fournisseur de conducteur JCC
- Port par défaut : 50000
- Classe du pilote : com.ibm.db2.jcc.DB2Driver
- URL du pilote : jdbc:db2://<votre\_db\_host>:<votre\_db\_port>/ <votre\_db\_name>

#### **MariaDB**

- Pilote : MariaDBDriver (il s'agit du fichier jar mariadb enregistré auprès de mariadb)
- Port par défaut : 3306
- Classe de pilote : org.mariadb.jdbc.MariaDbDataSource
- URL du pilote : jdbc:mariadb://<your\_db\_host> :<your\_db\_port>/ <your\_db\_name>jdbc:db2://<your\_db\_host> :<your\_db\_port>/<your\_db\_name>

## **WebSphere®**

Utilisez les valeurs suivantes si votre serveur d'application est WebSphere®:

#### **SQLServer**

- Conducteur : N/A
- Port par défaut : 1433
- Classe de pilote :

com.microsoft.sqlserver.jdbc.SQLServerConnectionPoolDataSource

• URL du pilote : jdbc:sqlserver://<DBhostName>:1433;databaseName=<DBName>

#### Dans le champ **Type de base de données**, sélectionnez **Défini par l'utilisateur**.

Après avoir créé le fournisseur JDBC et la source de données, accédez aux **propriétés personnalisées** de la source de données, puis ajoutez, modifiez les propriétés comme suit.

- serverName=<your\_SQL\_server\_name>
- portNumber =<SQL\_Server\_Port\_Number>
- databaseName=<your\_database\_name>

#### Ajoutez la propriété personnalisée suivante :

**Nom**: webSphereDefaultIsolationLevel

**Valeur**: 1

**Type de données**: Integer

**Oracle**

- Pilote : Pilote Oracle JDBC
- Port par défaut : 1521
- Classe de pilote : oracle.jdbc.OracleDriver
- URL du pilote : jdbc:oracle:thin:@

<your\_db\_host> :<your\_db\_port> :<your\_db\_service\_name>

Entrez l'URL du pilote en utilisant le format indiqué. Les applications Unica n'admettent pas l'utilisation du format RAC (Real Application Cluster) d'Oracle pour les connexions JDBC.

#### **DB2®**

- Conducteur : Fournisseur de conducteur JCC
- Port par défaut : 50000
- Classe du pilote : com.ibm.db2.jcc.DB2Driver
- URL du pilote : jdbc:db2://<votre\_db\_host>:<votre\_db\_port>/ <votre\_db\_name>

Ajoutez la propriété personnalisée suivante :

**Nom**: webSphereDefaultIsolationLevel

**Valeur**: 2

#### **Type de données**: Integer

#### **MariaDB**

- Pilote : MariaDBDriver (il s'agit du fichier jar mariadb enregistré auprès de mariadb)
- Port par défaut : 3306
- Classe de pilote : org.mariadb.jdbc.MariaDbDataSource
- URL du pilote : jdbc:mariadb://<your\_db\_host> :<your\_db\_port>/ <your\_db\_name>jdbc:db2://<your\_db\_host> :<your\_db\_port>/<your\_db\_name>

### **JBoss**

Spécifiez le chemin de bibliothèque natif du fichier JAR de pilote de base de données sur le serveur. Par exemple: db2jcc4.jar/ojdbc8.jar/sqljdbc-6.4.0.jre8.jar.

Utilisez ces valeurs si votre serveur d'applications est JBoss :

#### **SQLServer**

- Pilote de base de données : Microsoft MS SQL Server Driver (Type 4) Versions : 2014, 2016 SP1, 2017
- Port par défaut : 1433
- Classe de pilote : com.microsoft.sqlserver.jdbc.SQLServerDriver

• URL du pilote : jdbc:sqlserver:// <your\_db\_host> [\ \<named\_instance>] : <your\_db\_port> ;databaseName= <your\_db\_name>, valid-connection-checker-class-name =org.jboss.jca.adapters.jdbc.extensions.mssql.MSSQLValidConnectionChecker

Par exemple : :/subsystem=datasources/data-source=UnicaPlatformDS:add(jndi-

name="java:/UnicaPlatformDS",connection-url="jdbc:sqlserver://

localhost:1433;databaseName=plat11",driver-name=sql,user-

name=sa,password=test1234,valid-connection-checker-class-

name="org.jboss.jca.adapters.jdbc.extensions.mssql.MSSQLValidConnectionChecker")

#### **Oracle**

- Pilote : Pilote Oracle JDBC
- Port par défaut : 1521
- Classe de pilote : oracle.jdbc.OracleDriver
- URL du pilote :

```
jdbc:oracle:thin:@ <your_db_host>:<your_db_port>:<your_db_service_name
> valid-connection-checker-class-name=valid-connection-checker-class-na
me= 
  "org.jboss.jca.adapters.jdbc.extensions .oracle.OracleValidConnection
Checker"
```
Par exemple : /subsystem=datasources/data-source=UnicaPlatformDS:add(jndiname=" java:/UnicaPlatformDS",connection-url="jdbc:oracle://

Unica Centralized Offer Management Guide d'installation V12.1.3| 3 - Configuration du serveur d'applications Web pour votre pilote JDBC| 18

localhost:1521`;databaseName=plat11",driver-name=oracle,username=

plat,password=test1234,valid-connection-checker-class-

name="org.jboss.jca.adapters.jdbc.extensions.oracle.OracleValidConnectionChecker")

**DB2**

- Conducteur : Fournisseur de conducteur JCC
- Port par défaut : 50000
- Classe du pilote : com.ibm.db2.jcc.DB2Driver
- URL du pilote :

```
jdbc:db2:// <your_db_host>:<your_db_port>/<your_db_name> 
 valid-connection-checker-class-name= 
  "org.jboss.jca.adapters.jdbc.extensions.db2.DB2ValidConnectionChecker
"
```
Par exemple : /subsystem=datasources/data-source=UnicaPlatformDS:add(jndiname=" java:/UnicaPlatformDS",connection-url="jdbc:db2:// localhost:50000;databaseName=plat11",driver-name=db2,username= plat,password=test1234,valid-connection-checker-classname="org.jboss.jca.adapters.jdbc.extensions.db2.DB2ValidConnectionChecker"

#### **MariaDB**

- Pilote : MariaDBDriver (il s'agit du fichier jar mariadb enregistré auprès de mariadb)
- Port par défaut : 3306
- Classe de pilote : org.mariadb.jdbc.MariaDbDataSource
- URL du pilote :

```
jdbc:mariadb://<your_db_host> :<your_db_port>/<your_db_name>jdbc:db2 : 
  //<your_db_host> :<your_db_port>/<your_db_name>
```
# <span id="page-21-0"></span>Chapter 4. Installation en cours Unica Centralized Offer Management

Vous devez exécuter le programme d'installation d'Unica pour démarrer l'installation de Centralized Offer Management. Le programme d'installation de Unica démarre le programme d'installation du produit durant le processus d'installation. Assurez-vous que le programme d'installation d'Unica et le programme d'installation du produit sont stockés dans le même emplacement.

Chaque fois que vous lancez le Unica programme d'installation de la suite, vous devez d'abord saisir les informations de connexion à la base de données pour Platformtableaux système. Lorsque le programme d'installation démarre, vous devez entrer les informations requises pour Campaign.

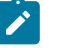

## **Note:**

La Unica l'installateur a besoin d'informations sur Platform.

Après avoir installé Campaign, vous pouvez créer un fichier EAR pour votre produit et installer le package de rapports pour celui-ci. Ces deux opérations (création du fichier EAR et installation du package de rapports) ne sont pas obligatoires.

œ **Important:** Avant d'installer Centralized Offer Management, assurez-vous que l'espace temporaire disponible sur l'ordinateur où vous installez Campaignest au moins trois fois supérieur à la taille du programme d'installation de Centralized Offer Management.

## **Fichiers d'installation**

Les fichiers d'installation sont nommés en fonction de la version du produit et du système d'exploitation sur lequel ils doivent être installés, sauf UNIX™. Pour UNIX™, différents fichiers d'installation existent pour le mode système X Window et le mode console.

Le tableau suivant présente des exemples de fichiers d'installation nommés en fonction de la version du produit et du système d'exploitation :

### **Table 5. Fichiers d'installation**

**Ce tableau contient le nom des systèmes d'exploitation dans une colonne et le nom des fichiers d'installation correspondants dans l'autre colonne.**

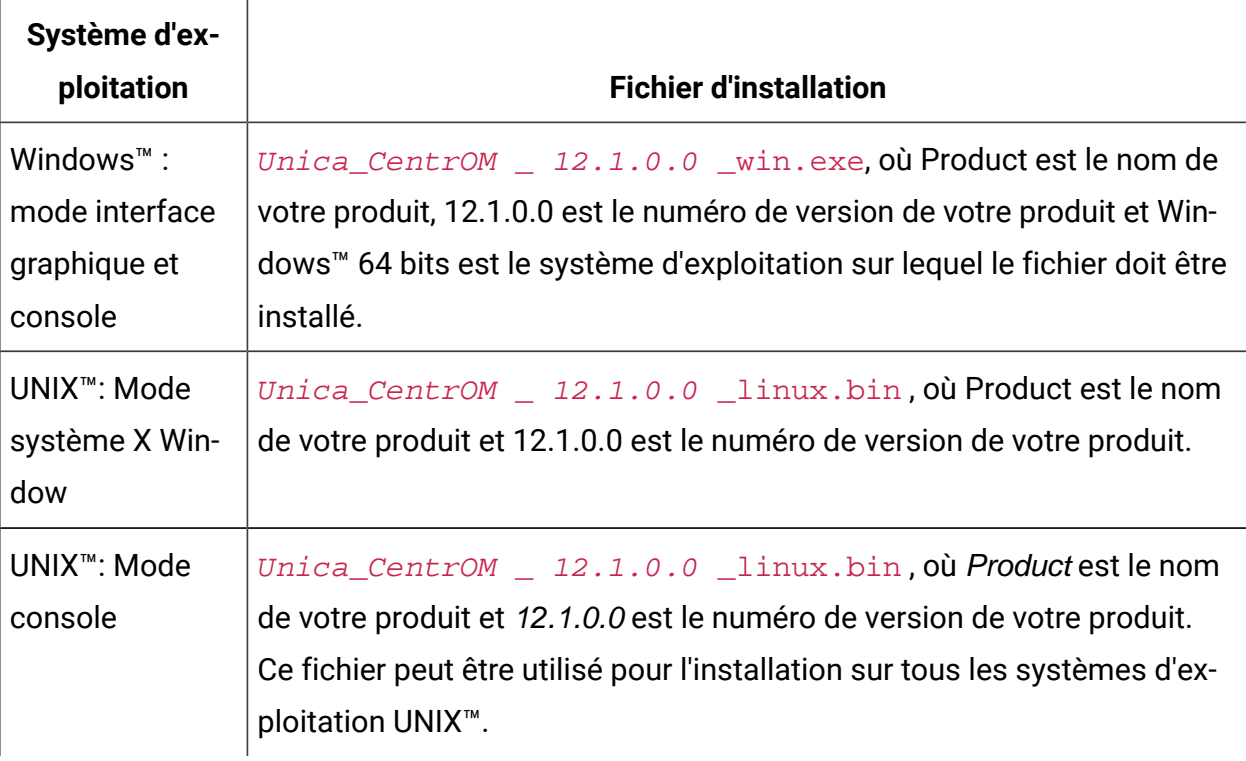

## <span id="page-22-0"></span>Installation Unica Centralized Offer Management en mode graphique

Pour Windows™, utilisez le mode GUI pour installer Centralized Offer Management. Pour UNIX™, utilisez le mode système X Window pour installer Centralized Offer Management.

 $\bullet$ **Important:** Avant d'utiliser le mode interface graphique pour installer Centralized Offer Management, assurez-vous que l'espace temporaire disponible sur l'ordinateur sur lequel vous voulez installer Centralized Offer Management est plus de trois fois supérieur à la taille du programme d'installation de Centralized Offer Management.

Assurez-vous que le programme d'installation Unica et Centralized Offer Management sont situés dans le même répertoire sur l'ordinateur sur lequel vous souhaitez installer Centralized Offer Management.

À installer Centralized Offer Management en utilisant le mode GUI (pour Windows™ ) ou le mode X Window System (pour UNIX™ ) :

- 1. Accédez au dossier dans lequel vous avez sauvegardé le programme d'installation Unica et cliquez deux fois dessus pour le démarrer.
- 2. Cliquez sur **OK** sur le premier écran pour voir la fenêtre **Introduction**.
- 3. Suivez les instructions du programme d'installation et cliquez sur **Suivant**. Utilisez les informations du tableau suivant pour exécuter les actions appropriées dans chaque fenêtre du programme d'installation Unica.

### **Table 6. UnicaGUI de l'installateur**

**Ce tableau à deux colonnes contient le nom de chaque fenêtre du programme d'installation d'Unica dans une colonne et décrit ces mêmes fenêtres dans une seconde colonne.**

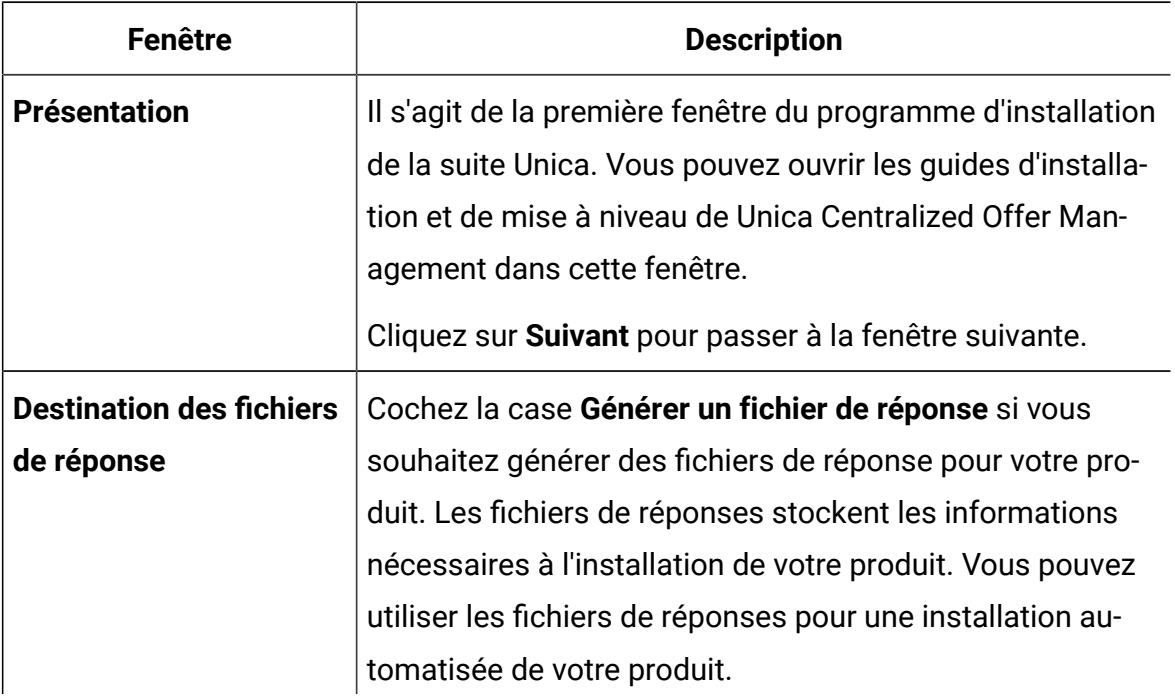

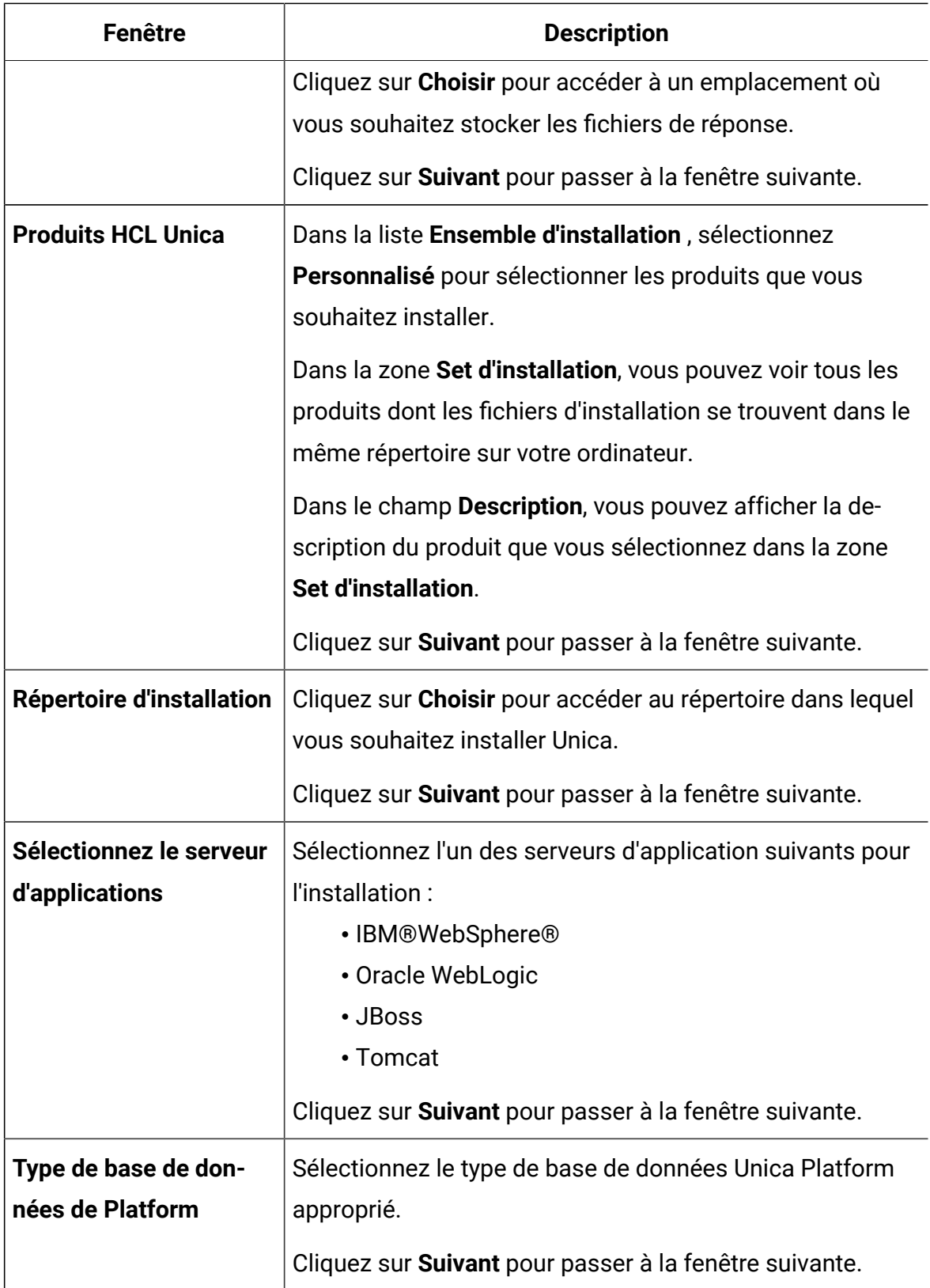

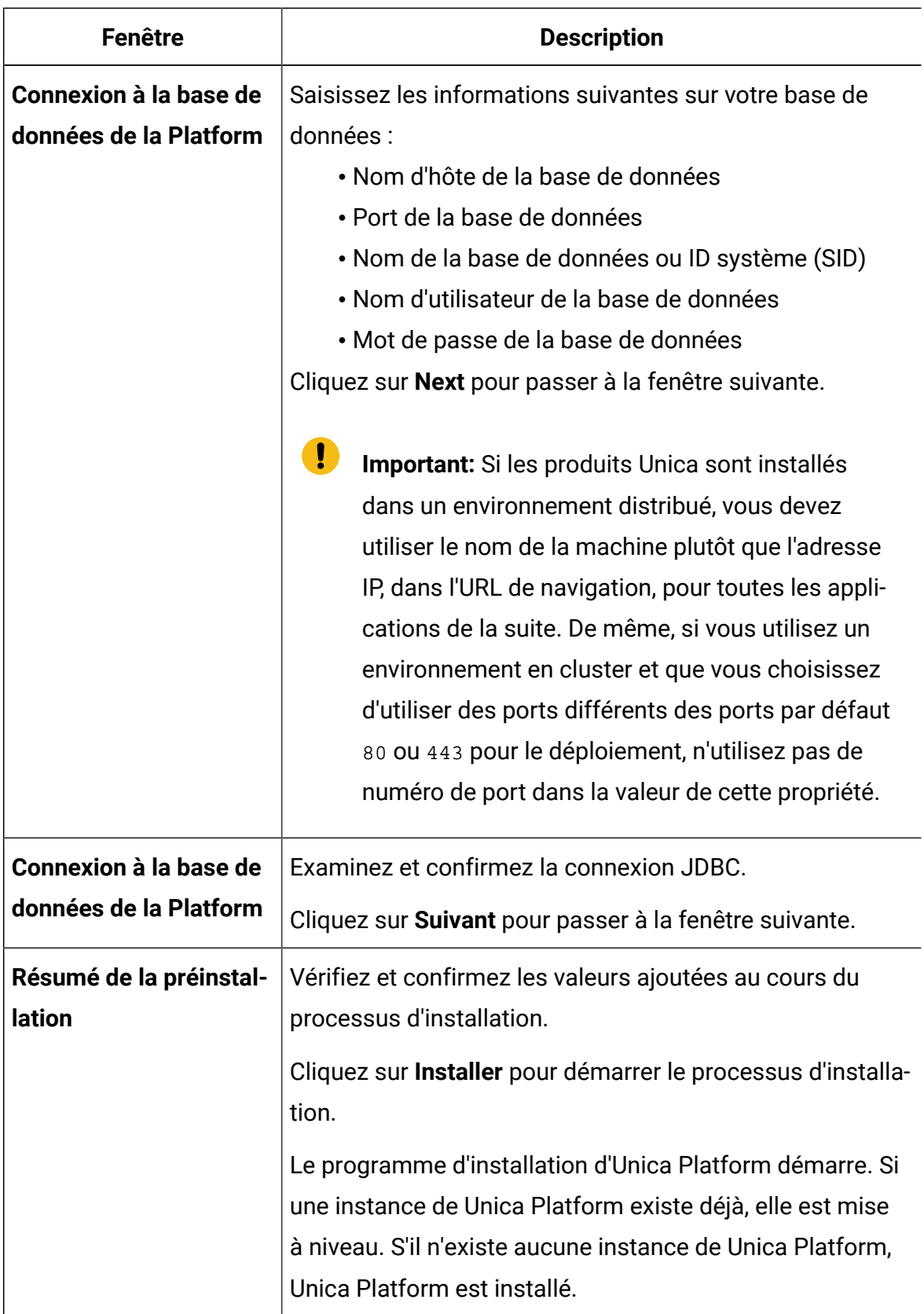

- 4. Suivez les instructions du programme d'installation de Unica Platform pour installer ou mettre à niveau Platform. Pour plus d'informations, voir Unica PlatformManuel d'installation .
- 5. Dans la fenêtre **Installation terminée** , cliquez sur **Terminé**. le Unica Platform l'installation est terminée et le Unica Campaign le programme d'installation s'ouvre. Pour plus d'informations, voir Unica CampaignManuel d'installation .
- 6. Après Unica Campaign l'installation est terminée, Unica Centralized Offer Management le programme d'installation s'ouvre.
- 7. Utilisez les informations contenues dans le tableau suivant pour naviguer dans le programme d'installation de Unica Centralized Offer Management.

### **Table 7. Unica Centralized Offer Management GUI de l'installateur**

## **Ce tableau à deux colonnes contient le nom de chaque fenêtre du programme d'installation d'Unica Centralized Offer Management dans une colonne et décrit ces mêmes fenêtres dans une seconde colonne.**

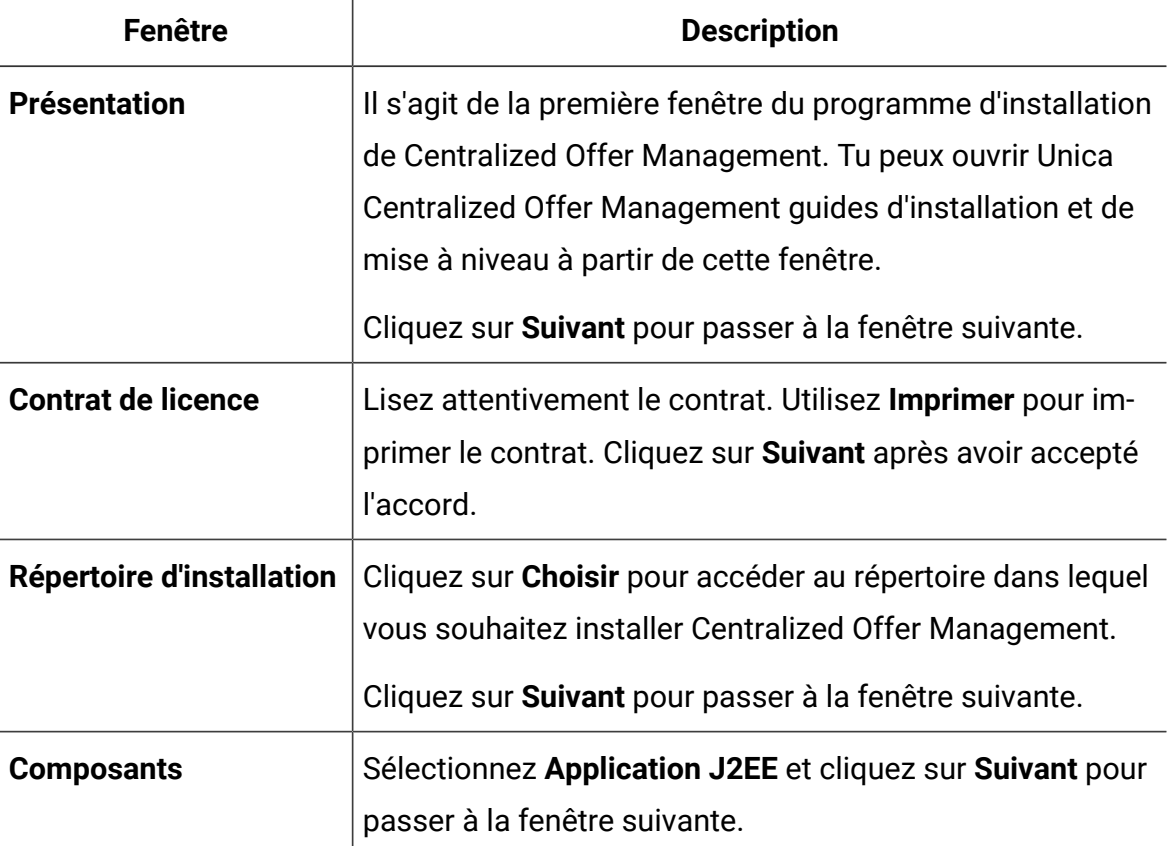

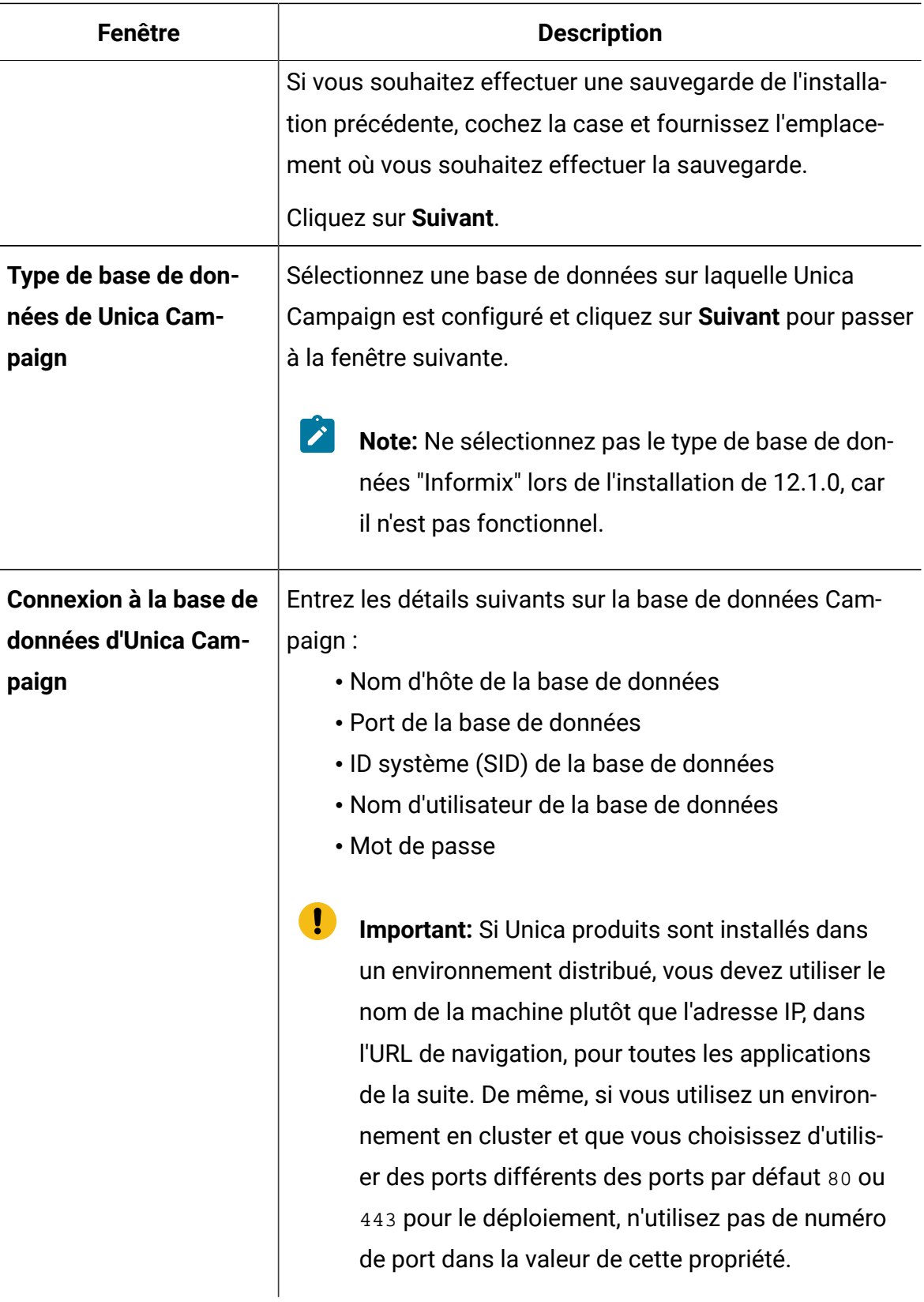

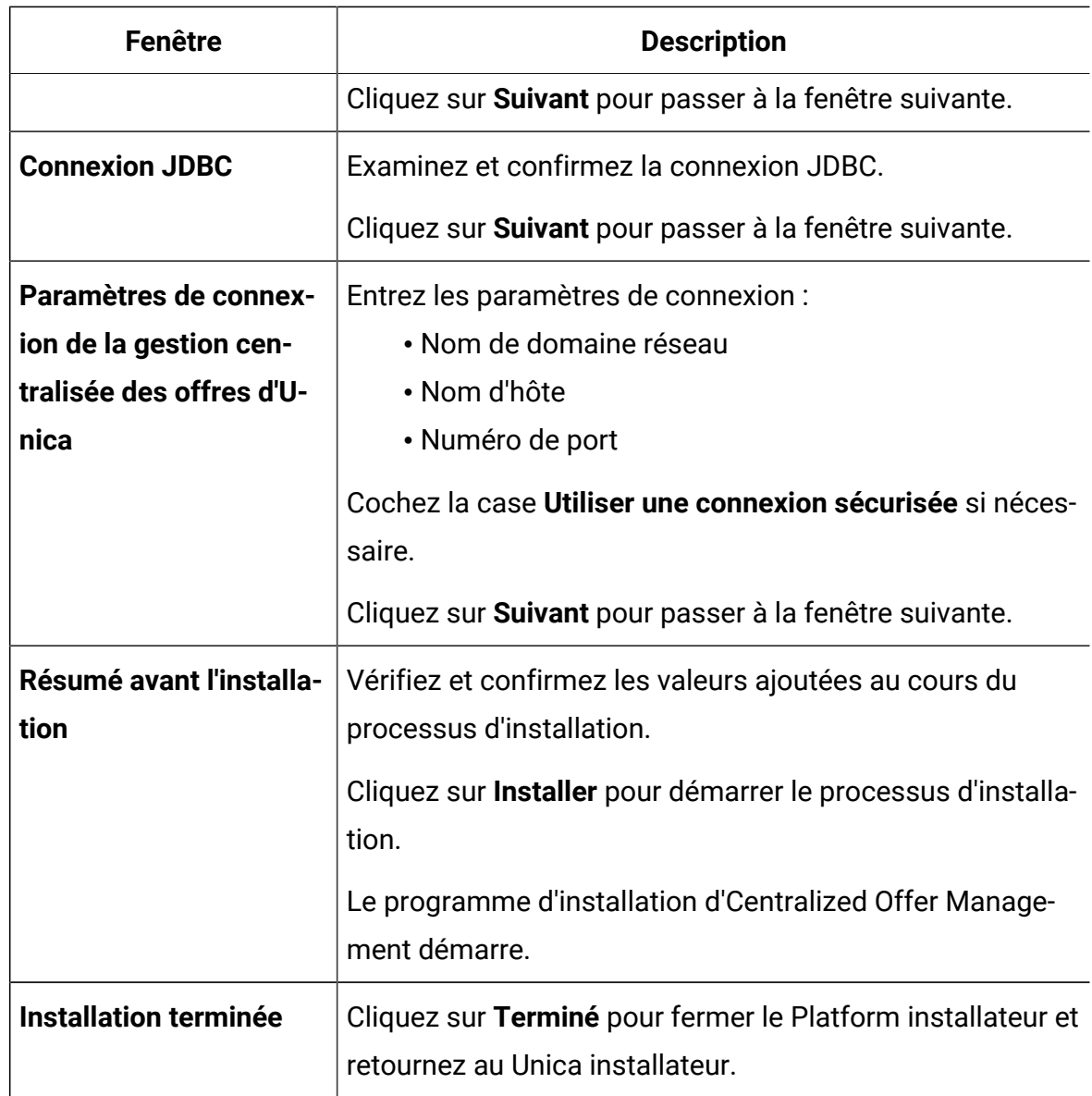

- 8. Dans la fenêtre **Installation terminée**, cliquez sur **Terminé** pour quitter la Centralized Offer Management installateur et retournez au Unica installateur.
- 9. Suivez les instructions du programme d'installation d'Unica pour terminer l'installation Unica Centralized Offer Management.

Utilisez les informations du tableau suivant pour effectuer les actions appropriées sur chaque fenêtre du programme d'installation d'Unica.

#### **Table 8. Interface utilisateur graphique du programme d'installation Unica**

**Ce tableau à deux colonnes contient le nom de chaque fenêtre du programme d'installation d'Unica dans une colonne et décrit ces mêmes fenêtres dans une seconde colonne.**

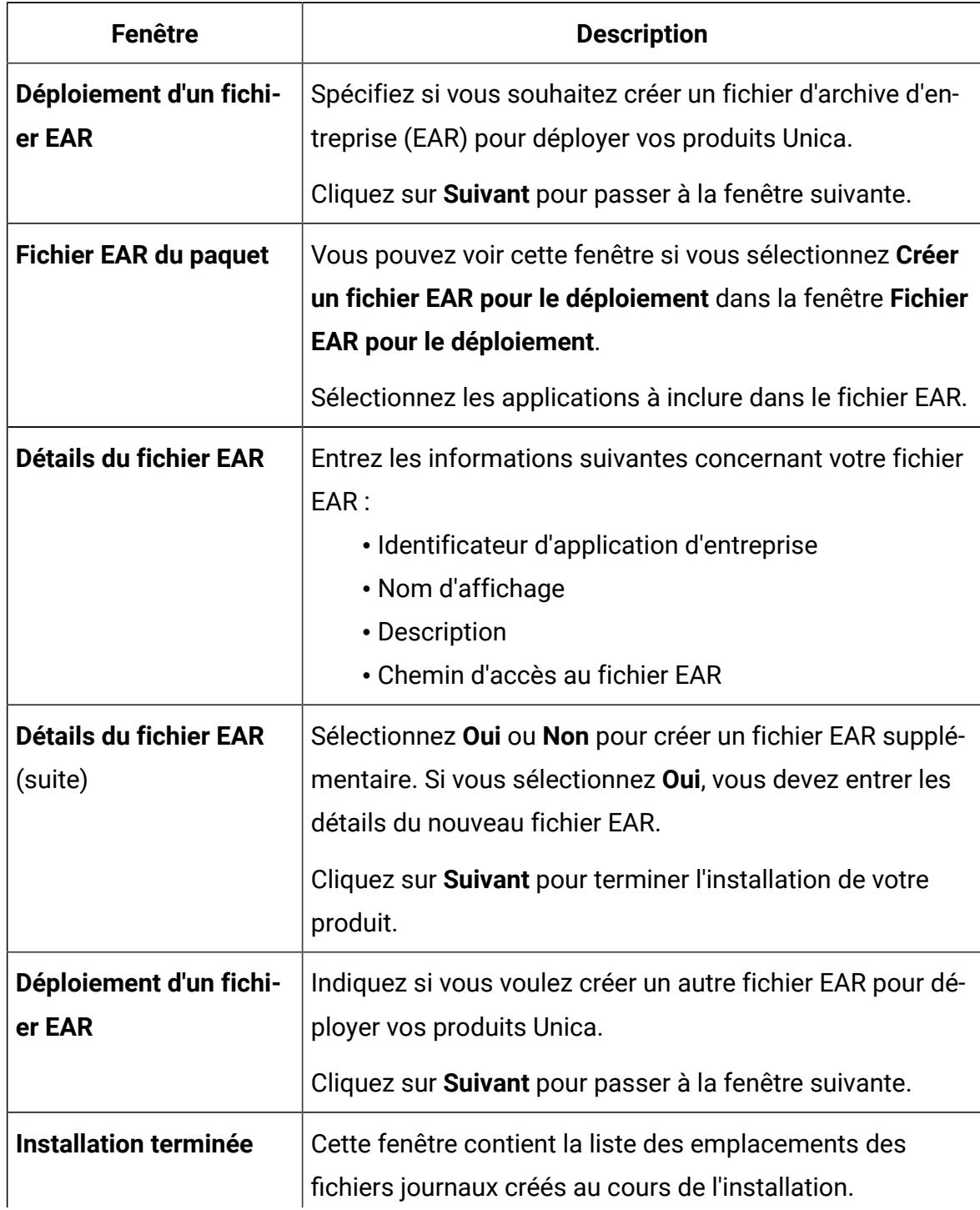

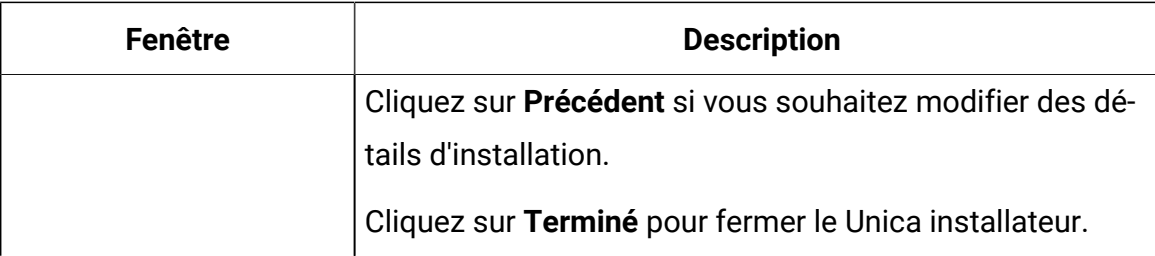

## <span id="page-30-0"></span>Installation Unica Centralized Offer Management en mode console

Le mode console vous permet d'installer Unica Centralized Offer Management fenêtre de ligne de commande. Vous pouvez sélectionner différentes options dans la fenêtre de ligne de commande pour exécuter des tâches comme la sélection des produits à installer ou la sélection du répertoire de base pour l'installation.

Avant d'installer Unica Centralized Offer Management, vérifiez que vous avez configuré les éléments suivants.

- Un profil de serveur d'applications
- Un schéma de base de données

Pour afficher correctement les écrans du programme d'installation en mode console, configurez le logiciel de votre terminal pour qu'il prenne en charge le codage de caractères UTF-8. D'autres encodages de caractères, tels que ANSI, ne restituent pas le texte correctement et certaines informations ne sont pas lisibles avec ces encodages.

- 1. Ouvrez une fenêtre d'invite de ligne de commande et accédez au répertoire où vous avez sauvegardé les programmes d'installation de Unica et d'Interact.
- 2. Effectuez l'une des actions suivantes pour exécuter le programme d'installation d'Unica.
	- Pour Windows™ , saisissez la commande suivante :

**Unica\_installer\_full\_name** -i console

Par exemple, HCL\_Unica\_Installer\_12.1.0.0\_win.exe -i console

• Pour UNIX™, appelez le fichier  $HCL$  Unica\_installer\_full\_name .sh.

Par exemple : HCL\_Unica\_Installer\_12.1.0.0.sh

3. Exécutez le fichier du programme d'installation d'Unica.

Par exemple : HCL\_Unica\_Installer\_12.1.0.0.sh

- 4. Suivez les indications affichées par l'invite de ligne de commande. Suivez les instructions ci-dessous lorsque vous devez sélectionner une option dans l'invite de ligne de commande :
	- Les options par défaut sont définies par le symbole [X].
	- Pour sélectionner ou désélectionner une option, saisissez le numéro défini pour l'option, puis appuyez sur Entrée.

Prenons l'exemple de la liste suivante dans laquelle sont répertoriés les composants que vous pouvez installer :

1 [X] Unica Platform

2 [X] Unica Campaign

- 3 [X] Unica Centralized Offer Management
- 5. le Unica programme d'installation lance le Unica Platform programme d'installation pendant le processus d'installation. Suivez les instructions de la fenêtre d'invite de ligne de commande du Platform installateur.
- 6. Après avoir entré quitter dans le Unica Centralized Offer Management fenêtre d'invite de ligne de commande du programme d'installation, la fenêtre se ferme. Suivez les instructions de la fenêtre d'invite de ligne de commande du programme d'installation d'Unica pour terminer l'installation de Unica Centralized Offer Management.
	- $\mathcal{L}$ **Note:** Si une erreur se produit au cours de l'installation, un fichier journal est généré. Vous devez quitter le programme d'installation pour visualiser le fichier journal.

## <span id="page-32-0"></span>Installation Unica Centralized Offer Management en mode silencieux

Utilisez le mode sans surveillance ou silencieux pour installerUnica Centralized Offer Management plusieurs fois.

Avant d'installer Centralized Offer Management, vérifiez que vous avez configuré les éléments suivants :

- Un profil de serveur d'applications
- Un schéma de base de données

Lorsque vous installez Unica Centralized Offer Management en utilisant le mode silencieux, les fichiers de réponse sont utilisés pour obtenir les informations requises lors de l'installation. Vous devez créer des fichiers de réponses pour une installation en mode silencieux du produit. Vous pouvez créer des fichiers de réponses en procédant de l'une des façons suivantes :

- En utilisant les exemples de fichier de réponses comme modèle pour créer vos fichiers de réponses. Les exemples de fichiers de réponses sont inclus avec les programmes d'installation de vos produits dans l'archive compressée ResponseFiles. Pour plus d'informations sur les exemples de fichiers de réponses, voir [Exemples](#page-33-0) de fichiers de réponses [\(on page 31\)](#page-33-0).
- Exécutez les programmes d'installation du produit en mode GUI (Windows™) ouX Window System (UNIX™) ou en mode console avant d'installer le produit en mode silencieux. Un fichier de réponses est créé pour le programme d'installation de la suite Unica et un ou plusieurs fichiers de réponses sont créés pour votre programme d'installation du produit. Les fichiers sont créés dans le répertoire que vous spécifiez.
	- **Important:** Pour des raisons de sécurité, le programme d'installation n'enregistre pas les mots de passe de base de données dans les fichiers de réponses. Lorsque vous créez des fichiers de réponses, vous devez éditer

chaque fichier de réponses pour saisir les mots de passe de base de données.  $\bullet$ Ouvrez chaque fichier de réponses et recherchez PASSWORD pour identifier l'emplacement dans lequel vous devez effectuer ces modifications.

Lorsque le programme d'installation s'exécute en mode silencieux, il recherche séquentiellement les fichiers de réponse dans les répertoires suivants :

- Dans le répertoire où le programme d'installation d'Unica est stocké.
- Dans le répertoire personnel de l'utilisateur qui installe le produit

Assurez-vous que tous les fichiers de réponses se trouvent dans le même répertoire. Vous pouvez changer le chemin dans lequel les fichiers de réponses sont lus en ajoutant des arguments à la ligne de commande. Par exemple : -DUNICA\_REPLAY\_READ\_DIR="myDirPath" -f myDirPath/installer.properties

Utilisez la commande suivante pour Windows™:

• **HCL Unica\_installer\_full\_name** -i silent

Par exemple :

HCL\_Unica\_Installer\_12.1.0.0\_win.exe -i silent

Utilisez la commande suivante pour Linux™:

• **HCL\_Unica\_installer\_full\_name \_operating\_system** .bin -i silent

Par exemple :

./HCL\_Unica\_Installer\_12.1.0.0\_linux.bin -i silent -DUNICA\_REPLAY\_READ\_DIR= /opt/HCL/Silent12 -f /opt/HCL/Silent12/installer.properties

## <span id="page-33-0"></span>Exemples de fichiers de réponses

Vous devez créer des fichiers de réponses pour configurer l'installation en mode silencieux de Unica Centralized Offer Management. Vous pouvez créer vos fichiers de réponses à

partir d'exemples de fichiers de réponses. Les exemples de fichiers de réponses sont inclus avec les programmes d'installation dans l'archive compressée ResponseFiles.

## **Exemple de fichier de réponses propre au système d'exploitation Microsoft Windows**

Voici un exemple de fichier de réponses :

```
#Choisir le dossier d'installation #--------------------- 
  USER_INSTALL_DIR=<INSTALLATION_DIRECTORY>/CentralizedOffer 
 #ChoisirUnica Centralized Offer Management Composants
  #------------------------------------------------ ---- 
  CHOSEN_FEATURE_LIST=J2EEApp CHOSEN_INSTALL_FEATURE_LIST=J2EEApp 
  CHOSEN_INSTALL_SET=Typique #Destination du dossier de sauvegarde 
  #------------------------------ UNICA_ENABLE_BACKUP_GUI=0 
  UNICA_BACKUP_DESTINATION=<BACKUP_DESTINATION > 
  UNICA_ENABLE_BACKUP=Non #Unica CampaignType de base de données 
  #---------------------------- UNICA_COM_DB_TYPE_INPUT=\"\",\"SQL 
 Server\'',\'\',\ '\'',\ \lor\ \lor\ ,\ \lor\ \lor\ \lor\ \ UNICA\_COM\_DB\_TYPE\_INPUT_1= UNICA_COM_DB_TYPE_INPUT_2=SQL Server UNICA_COM_DB_TYPE_INPUT_3= 
  UNICA_COM_DB_TYPE_INPUT_4= UNICA_COM_DB_TYPE_INPUT_5= 
  UNICA_COM_DB_TYPE_INPUT_BOOLEAN_1=0 UNICA_COM_DB_TYPE_IN PUT_BOOLEAN_2=1 
  UNICA_COM_DB_TYPE_INPUT_BOOLEAN_3=0 UNICA_COM_DB_TYPE_INPUT_BOOLEAN_4=0 
 UNICA_COM_DB_TYPE_INPUT_BOOLEAN_5=0 #Unica Campaign Connexion
  à la base de données #---------------------------------- 
  UNICA_COM_DB_HOSTNAME=<CAMPAIGN_DATABASE_HOST_NAME> 
  UNICA_COM_DB_PORT=<CAMPAIGN_DATABASE_PORT> 
  UNICA_COM_DB_DBNAME=< CAMPAIGN_DATABASE_SID> 
  UNICA_COM_DB_USERNAME=<CAMPAIGN_DATABASE_USER_SCHEMA> 
  UNICA_COM_DB_PASSWORD=<CAMPAIGN_DATABASE_USER_SCHEMA_PASSWORD> #Connexion 
  JDBC #--------------- 
 UNICA_COM_DB_JDBC_CONNECTION_STRING=jdbc:sqlserver://<CAMPAIGN_DATABASE_HO
ST_NAME> :<CAMPAIGN_D ATABASE_PORT>;databaseName=< 
  CAMPAIGN_DATABASE_SID> #Paramètres régionaux par défaut
```

```
 #-------------- UNICA_LOCALE_ENUS=1 UNICA_LOCALE_FRFR=0 
 UNICA_LOCALE_DEDE=0 UNICA_LOCALE_ITIT=0 UNICA_LOCALE_JAJP=0 
 UNICA_LOCALE_KOKR=0 UNICA_LOCALE_PTBR=0 UNICA_LOCALE_RURU=0 
 UNICA_LOCALE_ZHCN=0 UNICA_LOCALE_ESES =0 UNICA_LOCALE_ZHTW=0 
 UNICA_LOCALE_INPUT_CONSOLE=\"English\",\"\",\"\",\"\",\"\",\"\",\"\",\"\"
,\"\" ,\"\",\"\" #Unica Centralized Offer ManagementParamètres 
 de connexion #----------------------------------------------- 
------- UNICA DOMAIN NAME=<DEPLOYMENT SERVER DOMAIN NAME>
 UNICA_PRODUCT_SERVER=<DEPLOYMENT_SERVER_HOST_NAME> 
 UNICA_PRODUCT_SERVER_PORT=<DEPLOYMENT_SERVER_PORT> 
 UNICA_PRODUCT_SERVER_HTTPS_GUI=0 
 UNICA_PRODUCT_SERVER_HTTPS_CONSOLE=\"\",\"No\" #Unica 
Centralized Offer Management Connexion sécurisée
 #----------------------------------------------- 
----- UNICA_PRODUCT_SERVER_HTTPS=Non #Install #-------
 -fileOverwrite_C\:\\ExampleCOM\\CentralizedOffer\\version.txt=Yes
```
## <span id="page-35-0"></span>Installation de fenêtres d'invite

Au cours de l'installation de Unica Centralized Offer Management, plusieurs fenêtres d'invite s'affichent. Une fois que vous avez entré les informations requises, les fenêtres d'invite affichent vos réponses et vous demandent de confirmer votre choix avant de continuer. Elles vous donnent ainsi la possibilité d'apporter des corrections, si cela est nécessaire.

Pour référence, voici un exemple des invites qui s'affichent lors de l'installation sur un serveur UNIX™ en mode console. Vous devez lire et suivre les instructions qui s'affichent pendant l'installation réelle.

Utilisez l'exemple suivant pour vous aider à rassembler les informations requises avant de commencer l'installation, et comme référence pendant l'installation.
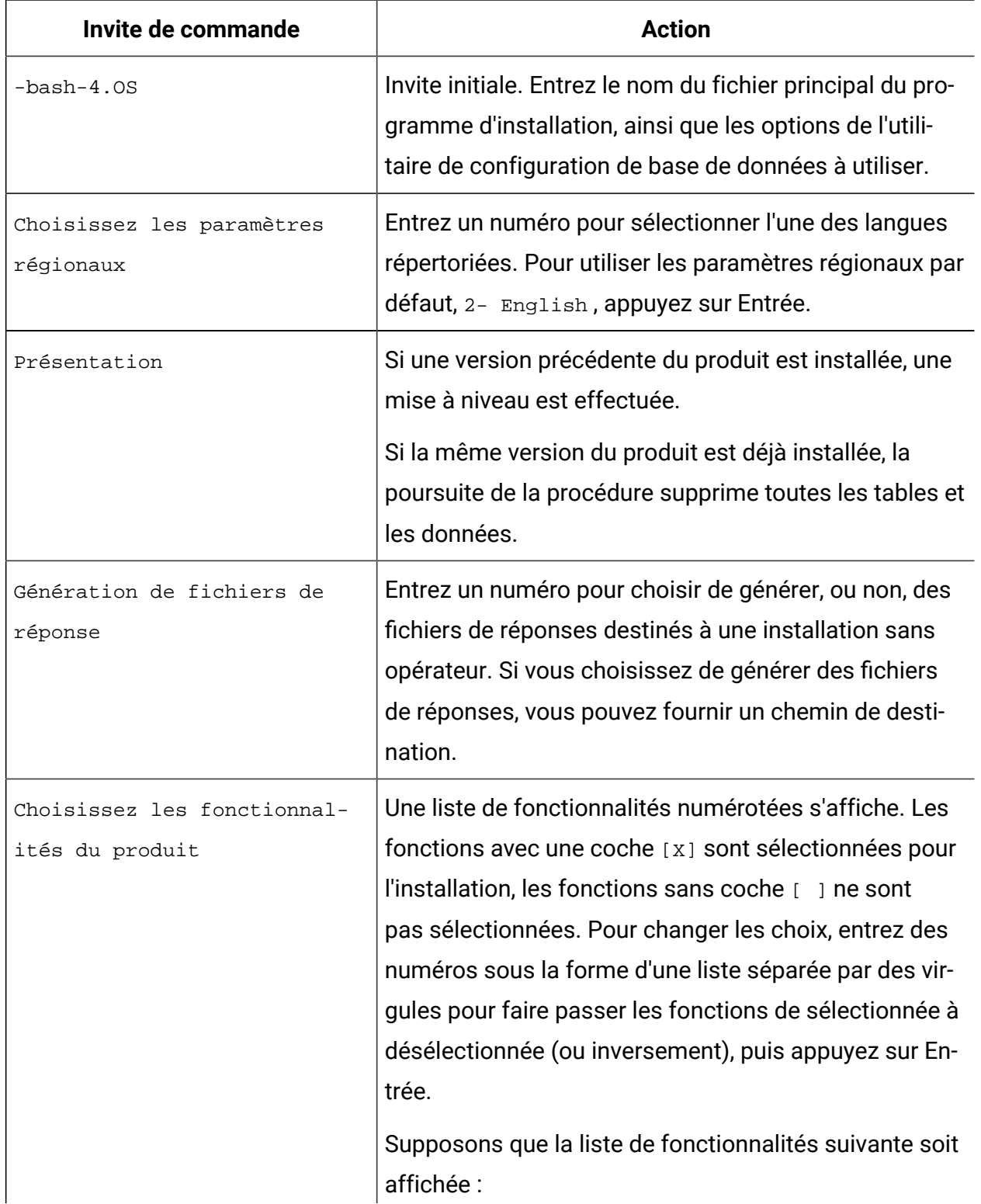

### **Table 9. Exemples d'invites d'installation et de réponses**

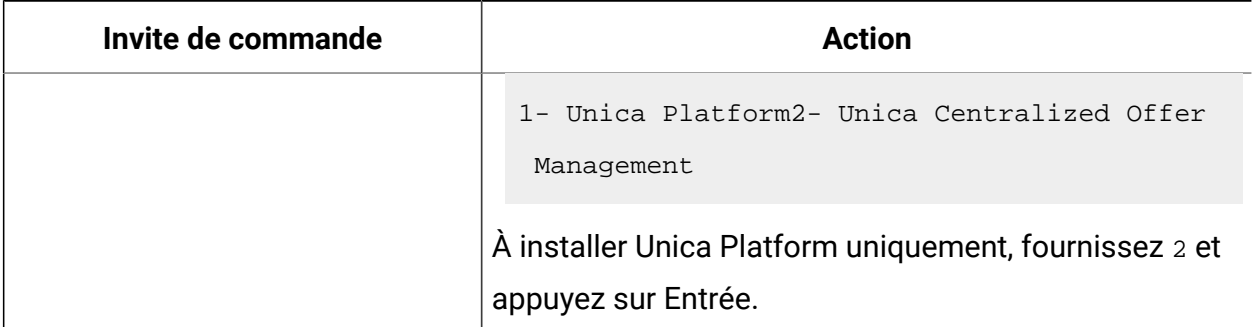

#### **Table 9. Exemples d'invites d'installation et de réponses (continued)**

#### **Maître (Unica Platform) mise en place**

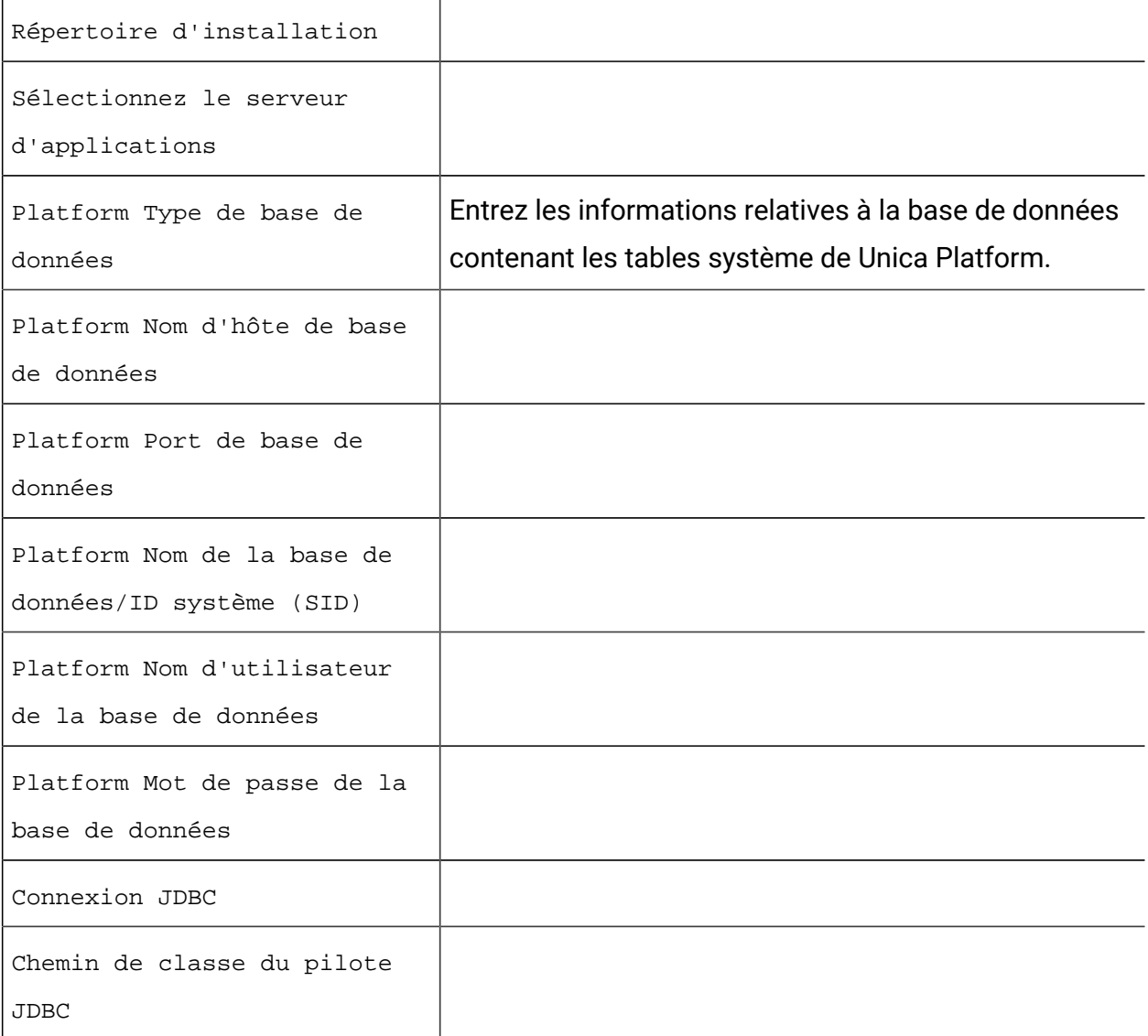

**Spécifique au produit (Unica Centralized Offer Management) mise en place**

| Invite de commande                           | <b>Action</b>                                                                                                    |
|----------------------------------------------|----------------------------------------------------------------------------------------------------|
| Présentation                                 | Pour chaque fonctionnalité du produit que vous avez<br>choisi d'installer, le nom du produit s'affiche, suivi d'un<br>avertissement sur la réinstallation. |
| Répertoire d'installation                    |                                                                                                    |
| Campaign Configuration de<br>base de données | Entrez un numéro pour choisir le mode automatique ou<br>manuel.                                                                                            |
|                                              | • Sélectionnez la base de données utilisée dans<br>Unica Campaign.<br>• Configurez les valeurs demandées pour Cam-<br>paign base de données.               |
| Connexion JDBC                               | Configurez le chemin pour la connexion JDBC.                                                                                                    |
| Centralized Offer Management<br>Paramètres   | Configurez les valeurs des paramètres de connexion<br>comme Domaine réseau, Nom d'hôte et Numéro de<br>port.                                               |
| Déploiement d'un fichier EAR                 | Indiquez un numéro pour choisir de créer ou non un<br>fichier d'archive d'entreprise (EAR)                                                                 |

**Table 9. Exemples d'invites d'installation et de réponses (continued)**

## Création d'un fichier EAR après l'exécution du programme d'installation

Vous pouvez créer un fichier EAR après avoir installé les produits Unica. Vous pouvez effectuer cette opération pour créer un fichier EAR avec la combinaison de produits de votre choix.

- Si vous installez Unica pour la première fois, assurez-vous d'avoir effectué toutes les configurations requises pour Centralized Offer Management. Pour plus d'informations, voir [Configuration](#page-62-0) de Unica Centralized Offer Management après déploiement [\(on](#page-62-0) [page 60\)](#page-62-0).
- Exécuterez le programme d'installation en mode console à partir de la ligne de commande.

Utilisez la procédure suivante si vous souhaitez créer un fichier EAR après avoir installé les produits Unica :

- 1. Si c'est la première fois que vous exécutez le programme d'installation en mode console, faites une copie de sauvegarde du fichier . properties du programme d'installation pour chacun de vos produits installés.
	- Chaque installateur de produit crée un ou plusieurs fichiers de réponse avec une extension .properties. Ces fichiers sont situés dans le même répertoire que celui dans lequel vous avez placé les programmes d'installation. Veillez à sauvegarder tous les fichiers portant l'extension . properties, y compris les fichiers installer <initiales du produit><numéro de version du produit>.properties et le fichier du programme d'installation lui-même, qui est nommé installer.properties.

Par exemple, les fichiers de propriétés de Unica Platform installer\_ump12.1.0.0.properties et le fichier de propriétés pour Unica Campaign installer uo12.1.0.0.properties.

- Si vous prévoyez d'exécuter le programme d'installation en mode autonome, vous devez sauvegarder les fichiers .properties d'origine, car lorsque le programme d'installation s'exécute en mode autonome, il efface ces fichiers. Pour créer un fichier EAR, vous avez besoin des informations que le programme d'installation inscrit dans les fichiers . properties lors de l'installation initiale.
- 2. Ouvrez une fenêtre de commande et remplacez les répertoires par le répertoire qui contient le programme d'installation.
- 3. Exécutez le fichier exécutable du programme d'installation en indiquant l'option suivante :

-DUNICA\_GOTO\_CREATEEARFILE=TRUE

Sur les systèmes de type UNIX™, exécutez le fichier . bin plutôt que le fichier . sh.

L'assistant du programme d'installation s'ouvre.

- 4. Suivez les instructions de l'assistant.
- 5. Avant de créer d'autres fichiers EAR, écrasez le ou les fichiers . properties avec les sauvegardes que vous avez créées avant de vous exécuter en mode console pour la première fois. **Veuillez noter que EAR n'est pas supporté pour le serveur d'application Tomcat.**

# Générateurs de codes personnalisés

Si vous utilisez un générateur de code d'offre personnalisé (autre que uacoffercodegen qui est fourni avec le produit Centralized Offer Management), copiez ces générateurs de code personnalisé, ainsi que tous les DLL / SO / EXE associés, etc., à l'emplacement < CentralizedOffer\_Installation\_path>/bin.

Si vous avez configuré un emplacement différent pour les générateurs de code sur Affinium|Offer|partitions|partition<n>|offerCodeGenerator , placez les générateurs de code à l'emplacement configuré sur Affinium offer partitions | partition<n>|offerCodeGenerator.

# Chapter 5. Validation personnalisée et configuration du plug-in de code d'offre

A partir de la version 12.1.0.3, Unica Centralized Offer Management prend en charge la validation des offres et la génération de code à l'aide de Unica Campaign Kit de développement de plugins (PDK). Pour plus d'informations sur le développement et l'utilisation du plugin, voir Unica CampaignGuide de validation PDK.

Si vous avez déjà configuré le plugin dans Unica Campaign, et utilisent le plug-in pour offre de Campaign, suivez les étapes suivantes pour utiliser le même plug-in dans Centralized Offer Management :

- 1. Avant de copier le ou les plugins développés dans Campaign, faites une sauvegarde du dossier de validation dans l'emplacement <Unica CentralizedOffer\_home> \devkits\.
- 2. Tout copier Campaign plugins du dossier <Unica Campaign home>\devkits \validation\ vers le dossier <Unica CentralizedOffer\_home>\devkits \validation\.
	- a. Si la Campaign plugins résident dans un dossier différent, copiez les plugins de ce dossier.
	- b. Si la Campaign plugins résident dans un dossier différent, assurez-vous de mettre à jour les configurations dans [\(on page \)](unique_22) et [\(on page \)](unique_23).
- 3. Redémarrez le Centralized Offer Management application.

# Chapter 6. Déploiement Unica Centralized Offer Management

Il existe des directives générales pour le déploiement Unica Centralized Offer Management sur WebSphere® et WebLogic.

Si vous avez créé un fichier EAR après avoir exécuté le programme d'installation, et si votre fichier EAR contient d'autres produits , vous devez suivre précisément les instructions de déploiement des guides d'installation de ces produits, en plus de celles qui sont énumérées dans ce chapitre.

Les instructions supposent que vous savez utiliser votre serveur d'applications Web. Consultez sa documentation pour en savoir plus, par exemple, sur la façon d'utiliser la console d'administration.

## Configuration des paramètres JVM pour les produits **Unica**

Vous devez configurer les paramètres JVM suivants dans les produits Unica.

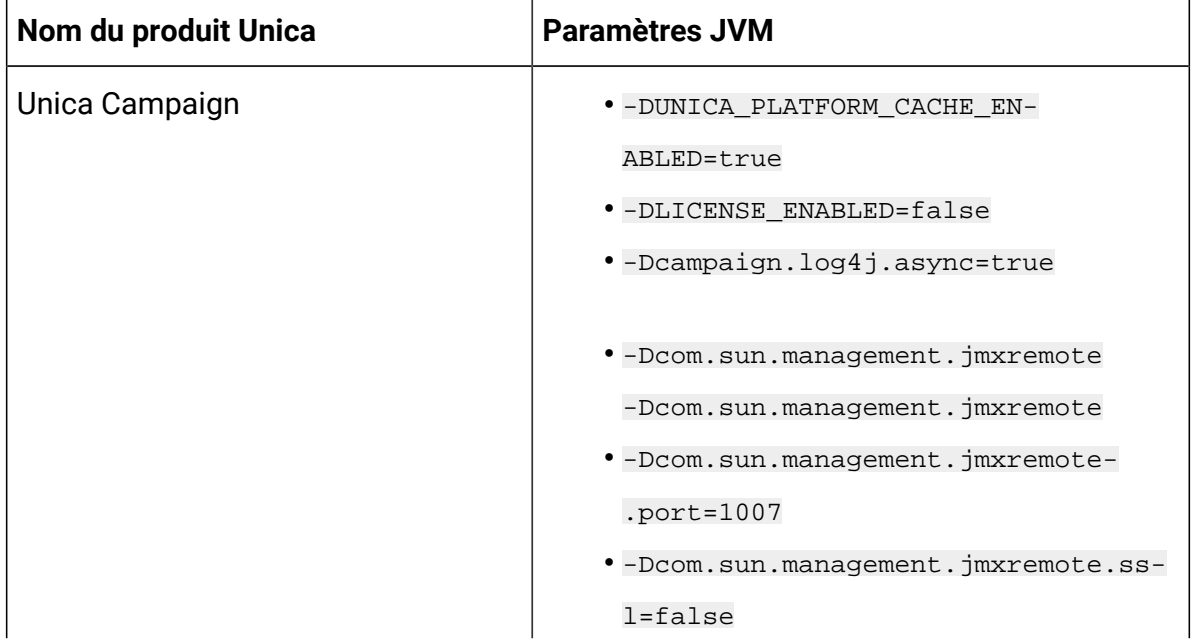

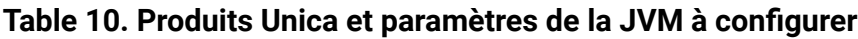

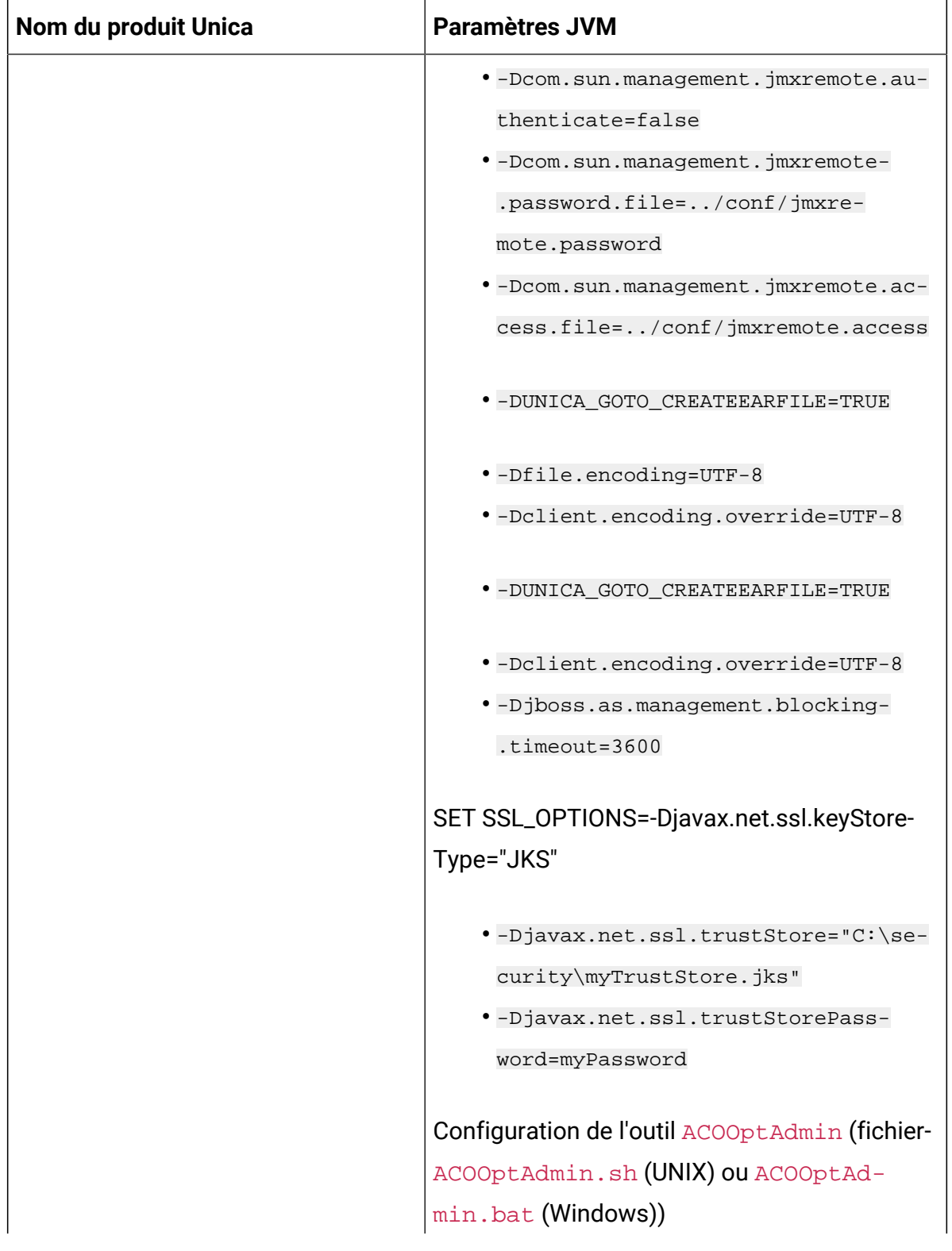

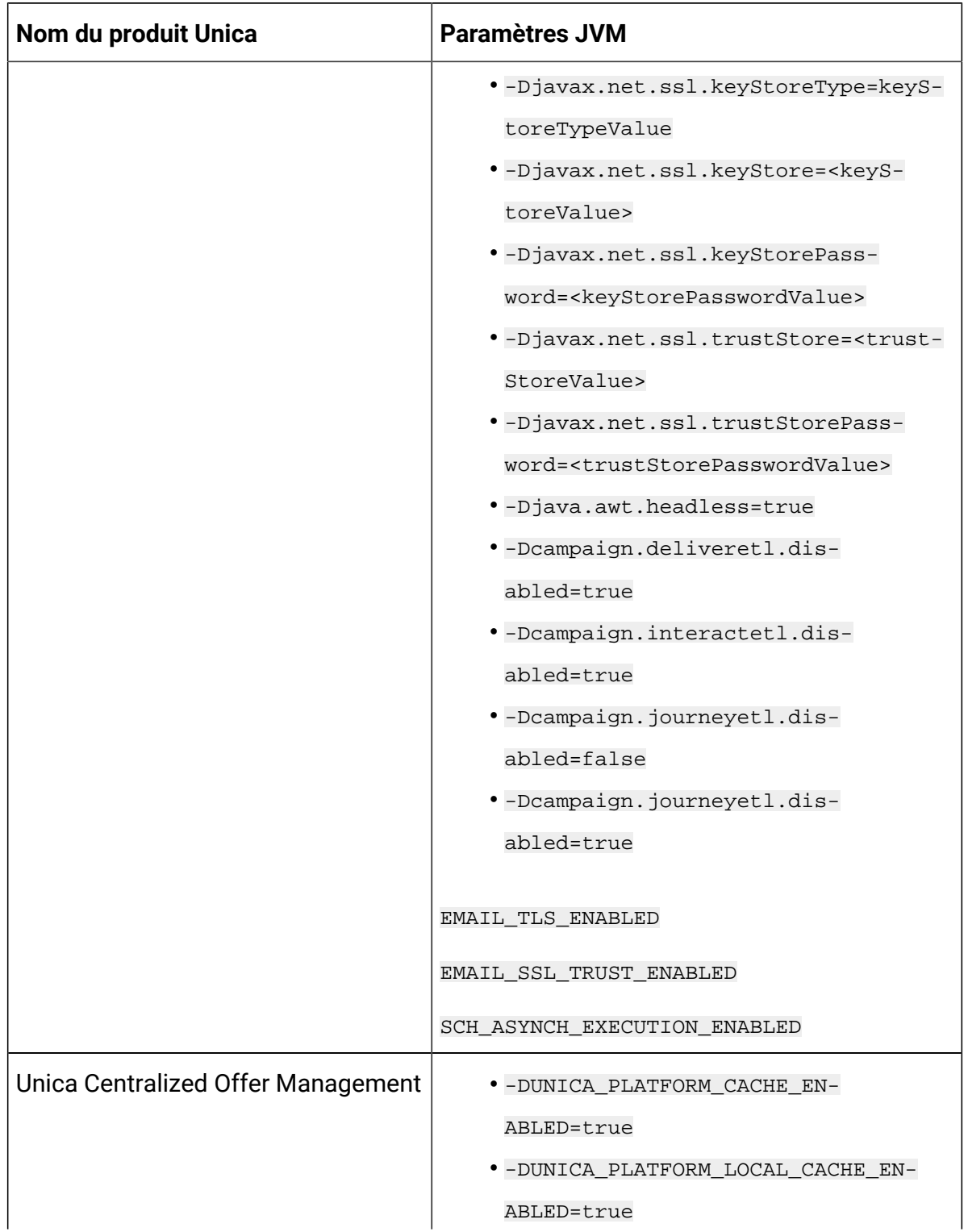

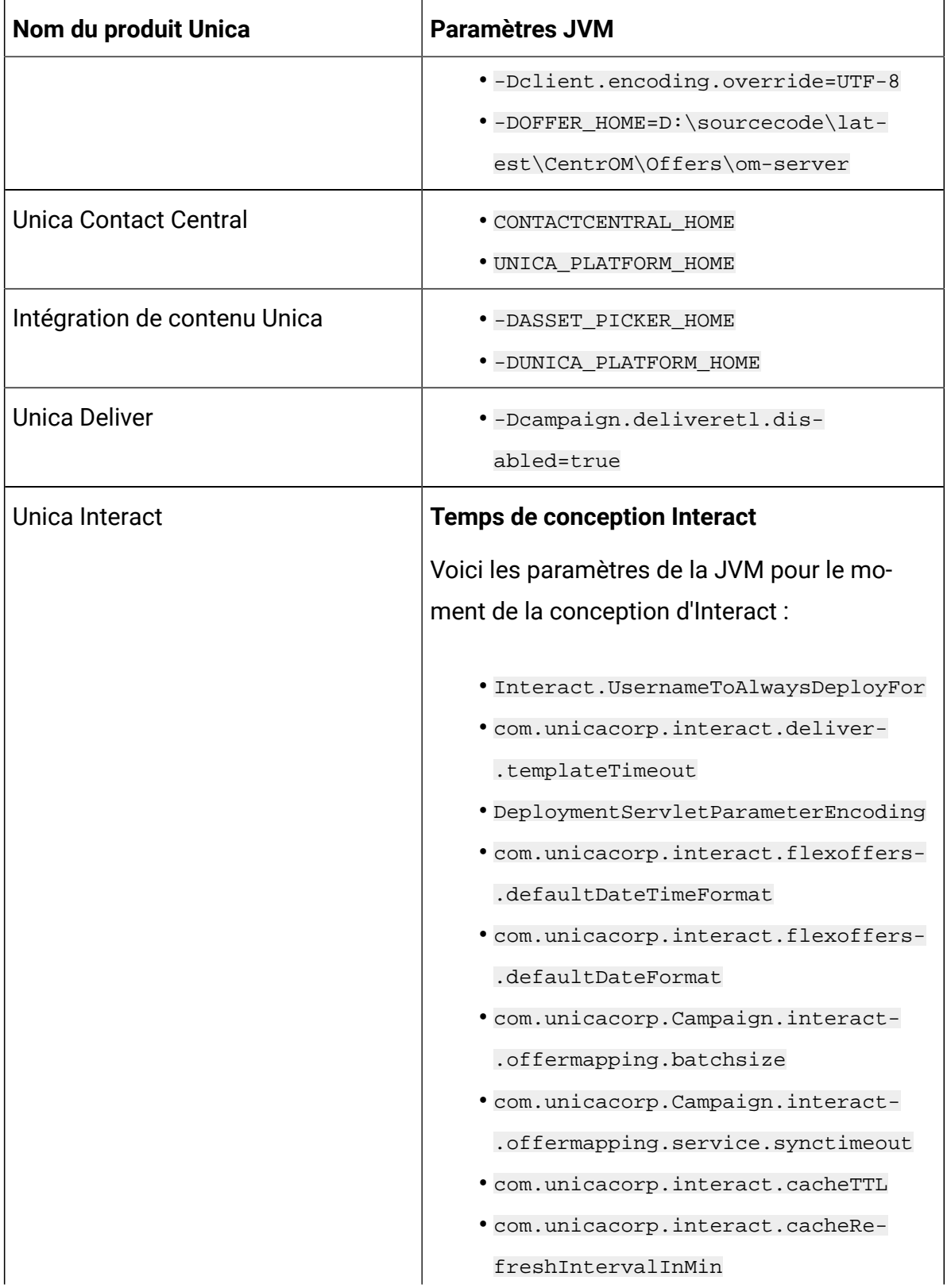

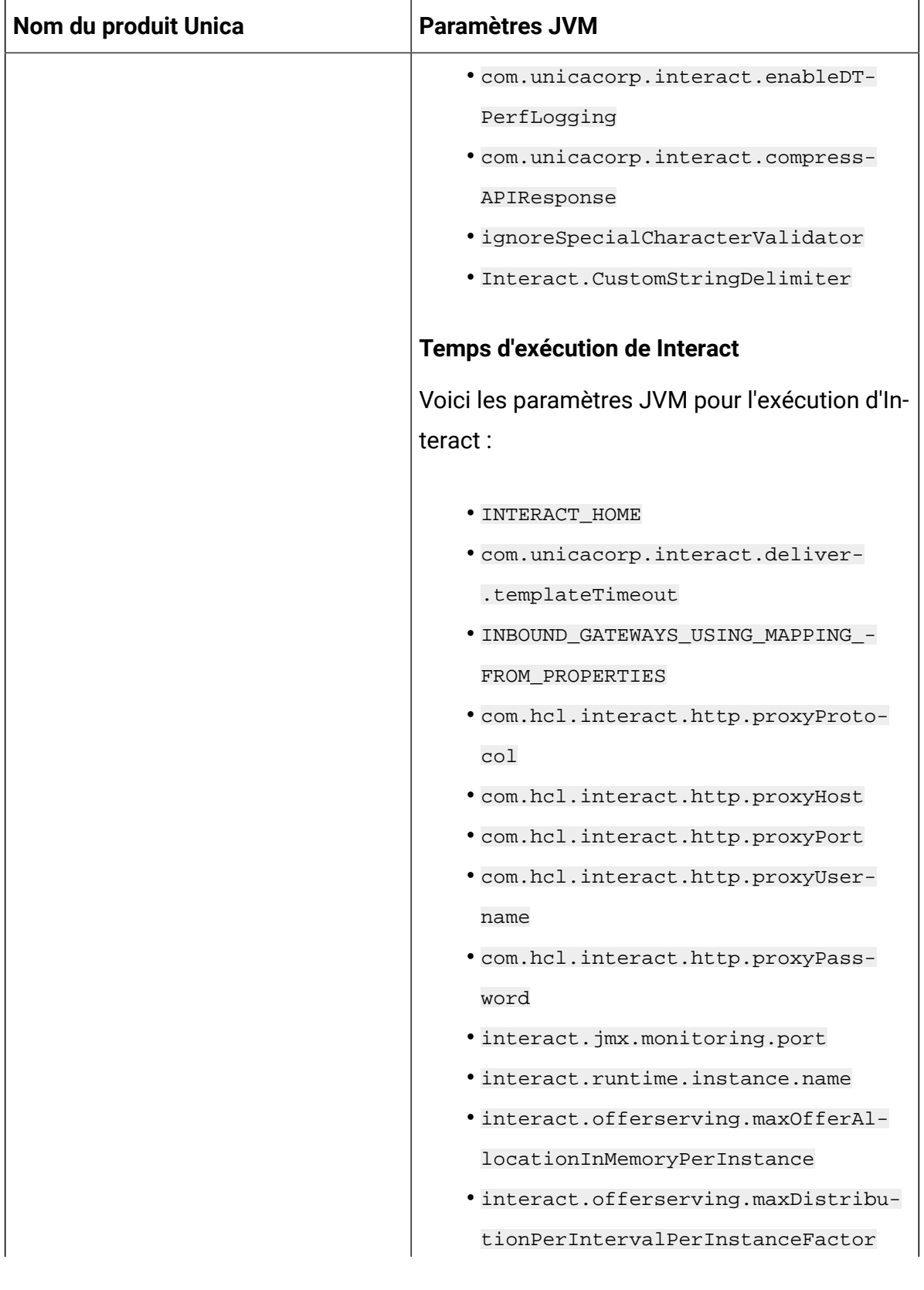

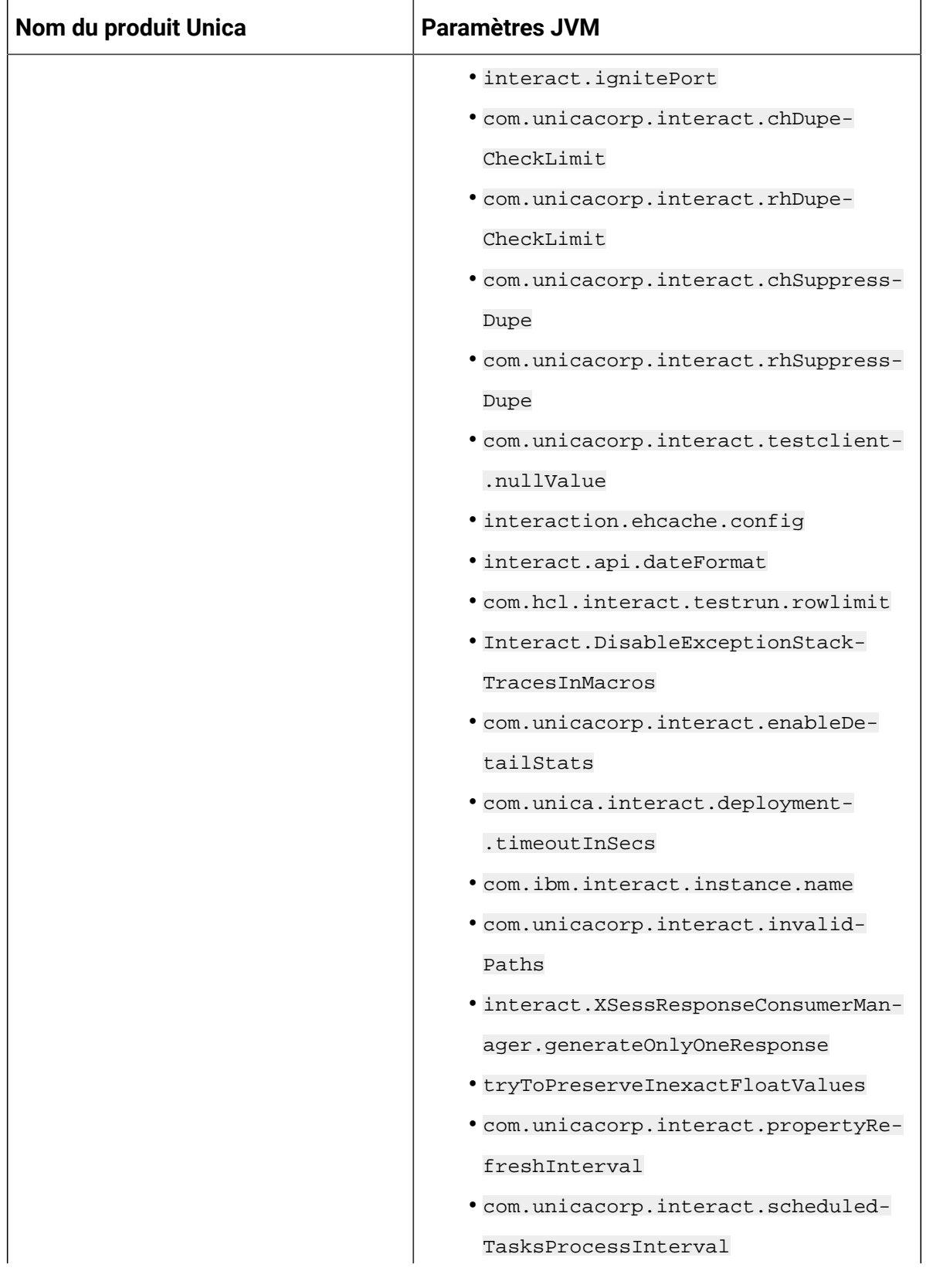

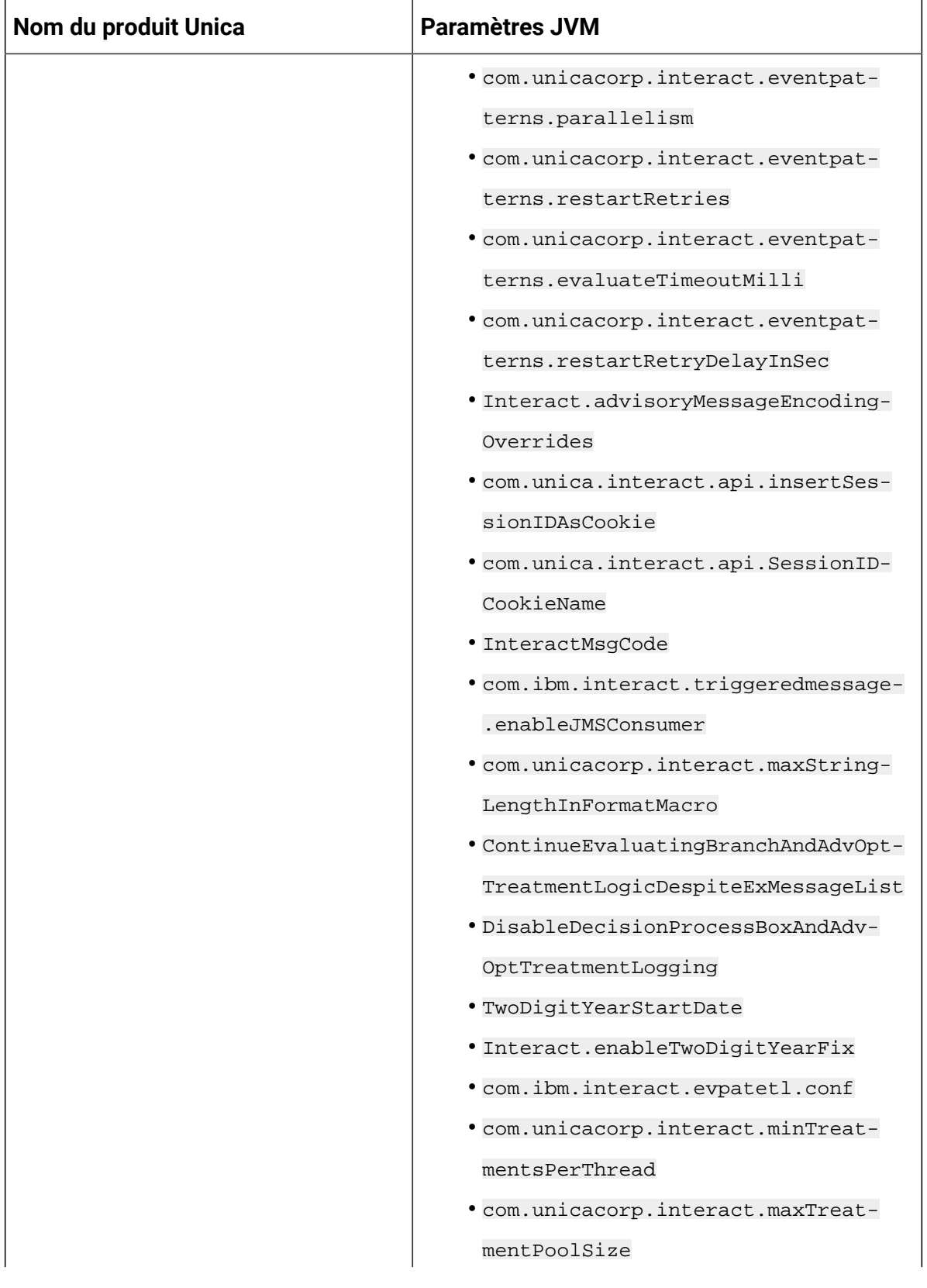

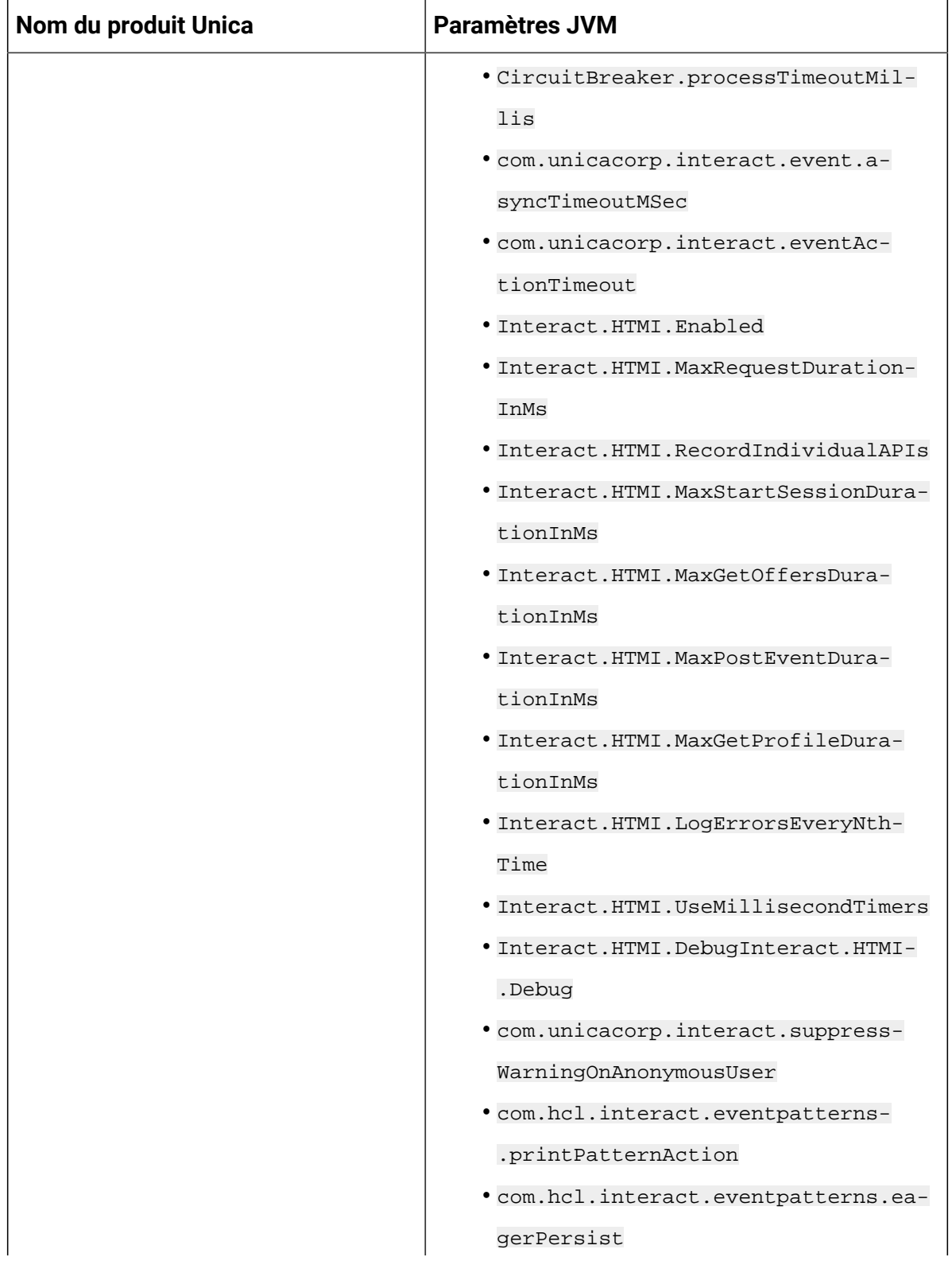

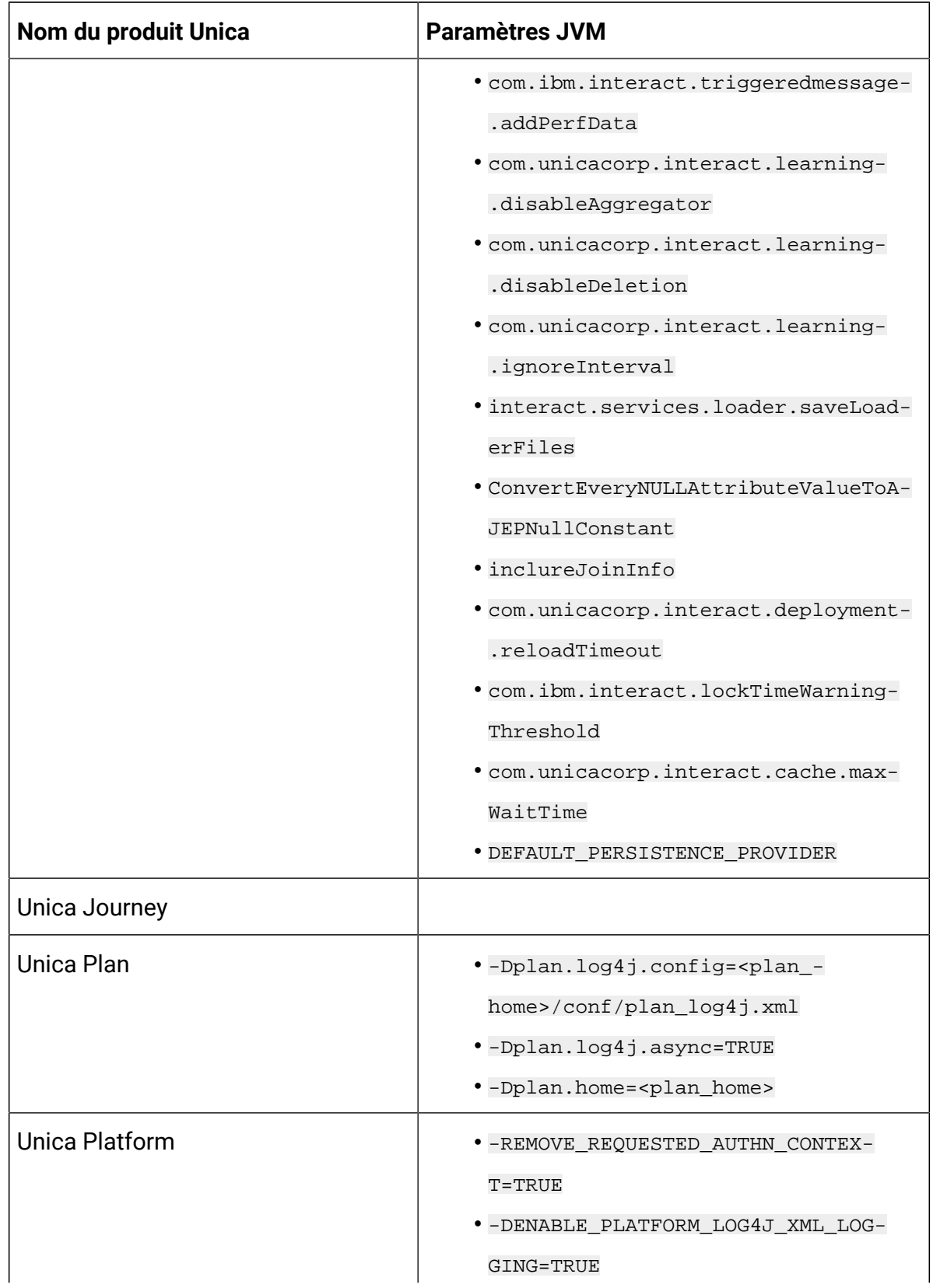

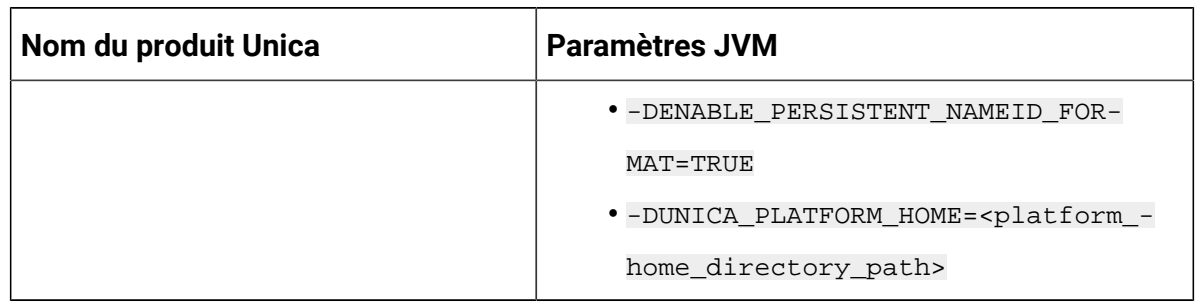

## Déploiement de Unica Centralized Offer Management sur WebSphere

Vous pouvez déployer l'application Unica Centralized Offer Management à partir d'un fichier WAR ou d'un fichier EAR sur le serveur d'applications WebSphere® (WAS).

Considérez les points suivants avant de déployer Unica Centralized Offer Management sur WebSphere :

- Vérifiez que votre version de WebSphere® répond aux exigences décrites dans le document Environnements logiciels recommandés et configuration minimale requise, y compris les packs de correction ou les mises à niveau nécessaires.
- Vous utilisez la console WebSphere® Integrated Solutions pour configurer votre serveur d'applications WebSphere®. La procédure qui suit vous guide dans la configuration des contrôles spécifiques.
- Note: Les différentes versions de WebSphere<sup>®</sup> Application Server présentent les contrôles de l'interface utilisateur dans des séquences variables et avec des étiquettes différentes.

Procédez comme suit pour définir l'environnement pour le déploiement de Unica Centralized Offer Management :

- 1. Configurez la JVM : Sur le formulaire **Serveurs d'application > <serveur> > Définition du processus > Machine virtuelle Java** identifiez le Classpath puis ajoutez les entrées suivantes comme arguments de la JVM générique, séparées par un espace :
	- -DOFFER\_HOME=<UNICA\_HOME>\<Offer\_Home>

où <*Unica* Home> est le chemin d'accès au répertoire HCL de premier niveau et <offer Home> est le chemin d'accès au répertoire dans lequel vous avez installé Unica Centralized Offer Management. Généralement, ce chemin est <UNICA\_HOME>/CentralizedOffer.

• Pour que votre installation puisse prendre en charge les caractères non-ASCII, par exemple pour le portugais ou pour les paramètres régionaux qui exigent des caractères multi-octets, ajoutez la ligne suivante aux arguments JVM génériques au niveau du serveur :

```
-Dfile.encoding=UTF-8 -Dclient.encoding.override=UTF-8
```
- set "JAVA\_OPTS=%JAVA\_OPTS% -DUNICA\_PLATFORM\_CACHE\_ENABLED=true
- Pour la base de données Oracle, définissez la propriété système suivante :

```
-Doracle.jdbc.J2EE13Compliant=true
```
2. Définissez le niveau de compilation JSP sur 18 dans WebSphere Application Server.

### Déploiement du fichier WAR ou EAR

Lorsque vous déployez une nouvelle application d'entreprise, la console de solutions intégrées WebSphere® présente une série de formulaires. La procédure qui suit vous guide dans la configuration des contrôles spécifiques de ces formulaires. Des versions différentes de WebSphere® peuvent présenter les contrôles dans un autre ordre ou avec d'autres étiquettes.

Procédez comme suit pour déployer le fichier WAR ou EAR :

- 1. Sélectionnez **Applications > Nouvelle application > Nouvelle application d'entreprise**.
- 2. Dans le formulaire initial, sélectionnez Système de fichiers **distant**, puis **Parcourez** jusqu'au fichier Offer.war ou votre fichier EAR.
- 3. Dans la fenêtre suivante **Préparation de l'installation de l'application**:
	- Sélectionnez **Détaillé**.
	- Sélectionnez **Générer des liaisons par défaut**.
	- Sélectionnez **Remplacer les liaisons existantes**.
- 4. Dans la fenêtre **Sélectionner les options d'installation**, effectuez les actions suivantes :
	- Sélectionnez **Précompiler les fichiers JavaServer Pages**.
	- Pour le **nom de l'application**, entrez l'offre.
	- Sélectionnez **Remplacer les paramètres de rechargement de classe pour les modules Web et EJB**.
	- Pour **l'intervalle de rechargement en secondes**, entrez un nombre entier tel que 4.
- 5. Dans la fenêtre **Map Modules to Servers**, sélectionnez le **module**. Si vous avez déployé un fichier EAR, sélectionnez tous les fichiers WAR.
- 6. Dans la fenêtre **Fournir des options pour compiler les JSP** , sélectionnez le **module Web** . Si vous avez déployé un fichier EAR, sélectionnez tous les fichiers WAR.
- 7. Définissez le **niveau de source du JDK** à 18.
- 8. Dans le formulaire des **options de rechargement JSP pour les modules Web**, sélectionnez **JSP enable class reloading** et pour **JSP reload interval in seconds**, entrez 5.
- 9. Dans la fenêtre **Map shared libraries**, sélectionnez **l'application** et le **module**.
- 10. Dans la fenêtre **Map shared library relationships**, sélectionnez **l'application** et le **module**.
- 11. Dans la fenêtre **Map resource references to resources**, sélectionnez le module et pour **Target Resource JNDI Name** entrez campaignPartition1DS.
- 12. Dans la fenêtre **Mapper les racines de contexte pour les modules Web**, pour **Racine de contexte** est /Offer.
- 13. Passez en revue et enregistrez vos paramètres.

## Définition des règles de chargeur de classe

Les règles de chargeur de classe définissent la manière dont l'application est configurée sur WAS. Vous devez modifier certains paramètres par défaut de WAS avant de déployer Unica Centralized Offer Management.

Procédez comme suit pour définir les règles de chargeur de classe :

- 1. Sur l'écran **Applications d'entreprise > offre > Chargeur de classes**sélectionnez **Remplacer les paramètres de rechargement des classes pour les modules Web et EJB**.
- 2. Pour l'ordre du **chargeur de classes**, sélectionnez **Classes chargées avec le chargeur de classes local en premier (parent en dernier)**.
- 3. Pour la **politique de chargeur de classe WAR**, sélectionnez **Chargeur de classe unique pour l'application**.
- 4. Cliquez sur **Appliquer** et **Enregistrer les paramètres**.

### Définition des paramètres pour les cookies

Vous devez définir et paramétrer les cookies à l'aide de l'option **Gestion des sessions** de **Websphere Enterprise Applications**.

Procédez comme suit pour définir les paramètres pour les cookies :

- 1. Allez à la **Applications d'entreprise > offre > Gestion des sessions**.
- 2. Sélectionnez **Ignorer la gestion des sessions**.
- 3. Sélectionnez **Activer les cookies**.
- 4. Cliquez sur **Appliquer**, puis allez dans la section **Applications d'entreprise > offre > Gestion des sessions> Cookies**.
- 5. Changez le Unica Centralized Offer Management**nom du cookie** de JSESSIONID à OMSESSIONID.
- 6. Cliquez sur **Appliquer** et **Enregistrer les paramètres**.

## Définition des paramètres de module EAR

Si vous déployez un fichier EAR, vous devez définir les paramètres des fichiers WAR individuels contenus dans le fichier EAR.

Procédez comme suit pour définir les paramètres de module du fichier EAR :

- 1. Allez dans **Applications d'entreprise** et sélectionnez le fichier EAR.
- 2. Dans le formulaire **Gérer les modules**, sélectionnez l'un des fichiers WAR ; par exemple, Offer.war.
- 3. Dans le formulaire **Applications d'entreprise > EAR > Gérer les modules > WAR** complétez les sous-étapes suivantes :
	- a. Définissez le **poids de départ** à 10000.
	- b. Pour **l'ordre du chargeur de classes**, sélectionnez **Classes chargées avec le chargeur de classes de l'application en premier**.
- 4. Sur l'écran **Applications d'entreprise > EAR> Gérer les modules > WAR > Gestion des sessions**sélectionnez **Activer les cookies**.
- 5. Sur le site **Applications d'entreprise > EAR> Gérer les modules > WAR > Gestion des sessions> Cookies**, suivez les étapes suivantes :
	- a. Définissez le **nom du cookie** à CMPJSESSIONID.
	- b. Pour **l'âge maximal du cookie**, sélectionnez **Session actuelle du navigateur**.
- 6. Sur l'écran **Applications d'entreprise > EAR> Gérer les modules > WAR > Gestion des sessions**saisissez les informations suivantes :
	- a. Sélectionnez **Autoriser le débordement**.
	- b. Pour **Maximum in-memory sessions**, entrez 1000.
	- c. Pour **Session timeout**, sélectionnez **Set timeout** et entrez 30.
- 7. Définissez les mêmes paramètres pour chacun des autres fichiers WAR, y compris unica.war et Offer.war.
	- **Note:** Si le fichier Campaign.war existe également dans le fichier EAR et que vous prévoyez d'intégrer Unica Centralized Offer Management à Unica Campaign, définissez les mêmes paramètres pour le fichier  $\text{Cammain}$ , war

## Déploiement Unica Centralized Offer Management sur WebLogic

Suivez les instructions ci-après pour déployer Unica Centralized Offer Management sur WebLogic.

- Unica personnalisent la JVM utilisée par WebLogic. Vous devrez peut-être créer une instance WebLogic dédiée aux produits Unica si vous rencontrez des erreurs liées à la machine virtuelle Java.
- N'installez pas plus d'une application Unica Centralized Offer Management sous le même domaine WebLogic.
- Vérifiez que le kit de développement logiciel (SDK) sélectionné pour le domaine WebLogic que vous utilisez est le SDK Sun en recherchant la variable JAVA\_VENDOR dans le script de démarrage(startWebLogic.cmd). Il doit être réglé sur JAVA\_VENDOR=Sun. S'il est défini sur JAVA\_VENDOR=BEA, JRockit a été sélectionné. JRockit n'est pas pris en charge. Pour changer le kit de développement de logiciels sélectionné, reportez-vous à la documentation de WebLogic.

Procédez comme suit pour déployer Unica Centralized Offer Management sur WebLogic :

1. Si votre système d'exploitation est AIX®, extrayez le fichier WAR de gestion centralisée des offres Unica, supprimez le fichier xercesImpl.jar du répertoire WEB\_INF/lib, et recréez le fichier WAR.

Si le programme d'installation a combiné des produits dans un fichier EAR, vous devez d'abord extraire ce fichier pour obtenir le fichier WAR, et vous devez recréer le fichier EAR.

- 2. Si vous configurez WebLogic pour utiliser le plug-in IIS, passez en revue la documentation WebLogic pour déterminer si vous avez des exigences supplémentaires.
- 3. Dans le répertoire bin situé sous le répertoire de votre domaine WebLogic, localisez et ouvrez le script setDomainEnv dans un éditeur de texte. Faites défiler jusqu'à la propriété JAVA\_OPTIONS et ajoutez les entrées suivantes. Utilisez un espace pour séparer les entrées.
- set "JAVA\_OPTS=%JAVA\_OPTS% -DUNICA\_PLATFORM\_CACHE\_ENABLED=true
- -DOFFER\_HOME=<UNICA\_HOME>\<Offer\_Home>

Où <UNICA\_HOME> est le chemin d'accès au répertoire de premier niveau et <Offer Home> est le chemin d'accès au répertoire dans lequel vous avez installé Unica Centralized Offer Management. Généralement, ce répertoire est <UNICA\_HOME>/CentralizedOffer.

• Pour que votre installation puisse prendre en charge les caractères non-ASCII, par exemple pour le portugais ou pour les paramètres régionaux qui exigent des caractères multi-octets, ajoutez la ligne suivante aux arguments JVM génériques au niveau du serveur :

-Dfile.encoding=UTF-8 -Dclient.encoding.override=UTF-8

• Pour la base de données Oracle, définissez la propriété système suivante :

-Doracle.jdbc.J2EE13Compliant=true

- 4. Enregistrez et fermez le fichier.
- 5. Redémarrez WebLogic.
- 6. Déployez Unica Centralized Offer Management en tant que module d'application web : sélectionnez Offer.war.
- 7. Démarrez l'application Web déployée.

## Déploiement Unica Centralized Offer Management sur **JBOSS**

Vous pouvez déployer Unica produits sur le serveur d'application JBOSS. Utilisez les directives suivantes lorsque vous déployez Unica Centralized Offer Management sur JBOSS :

- Vérifiez que votre version de JBOSS répond aux exigences décrites dans le guide Environnements logiciels recommandés et configuration système minimale requise, y compris tous les groupes de correctifs ou mises à niveau nécessaires.
- Les produits HCL Marketing Software personnalisent la JVM utilisée par JBoss. Vous devrez peut-être créer une instance JBoss dédiée aux produits HCL Marketing Software, si vous rencontrez des erreurs liées à JVM.
- Si vous déployez dans un environnement de production, définissez les paramètres de taille de segment de mémoire JVM sur au moins 1024 en ajoutant la ligne suivante au fichier standalone.conf dans JBOSS\_EAP\_HOME/bin:

```
JAVA_OPTS="-Xms1024m -Xmx1024m -XX:MetaspaceSize=96M - 
 XX:MaxMetaspaceSize=256m "
```
Il s'agit des valeurs minimales recommandées. Analysez vos exigences de dimensionnement pour déterminer les valeurs correctes pour vos besoins. En fonction de la charge du système, les valeurs -Xmx et MaxMetaspaceSize doivent être ajustées.

 $\mathcal{L}$ 

**Note:** Un serveur d'applications 64 bits et une JVM sont généralement requis pour les valeurs supérieures à 2048.

• Modifiez le paramètre JAVA\_OPTIONS pour ajouter la valeur suivante dans setenv.bat/sh:

```
définir "JAVA_OPTS=%JAVA_OPTS% -DUNICA_PLATFORM_CACHE_ENABLED=true 
  -Dclient.encoding.override=UTF-8 
  -DOFFER_HOME=<UNICA_HOME>\<Offer_Home>"
```
- Accédez à la console de gestion des applications d'entreprise JBoss, par exemple http://<Jboss\_Host\_IP>:<Port>/management.
- Déployez Offer.war sur JBOSS.
- Vous pouvez également déployer Offer.war en utilisant jboss-cli.bat/sh. Exécutez la commande :

jboss-cli.bat/sh

et connectez-vous à l'instance JBoss à l'aide de la commande suivante:

```
connecter <Jboss_Host_IP> :<Port de gestion JBOSS> deploy 
  <UNICA_HOME>/CentralizedOffer/Offer.war
```
• Pour la base de données Oracle, définissez la propriété système suivante :

-Doracle.jdbc.J2EE13Compliant=true

• Après avoir apporté les modifications, redémarrez le serveur d'applications JBoss.

## Déploiement de Unica Centralized Offer Management sur Tomcat

Vous devez suivre un ensemble d'instructions lorsque vous déployez Unica Centralized Offer Management sur Apache Tomcat.

Assurez-vous que la version d'Apache Tomcat répond aux exigences décrites dans le document Environnements logiciels recommandés et configuration minimale requise.

**Note:** Le déploiement du fichier EAR n'est pas pris en charge par Apache Tomcat.

Suivez les instructions décrites ci-dessous lorsque vous déployez Unica Centralized Offer Management sur Apache Tomcat :

- 1. À partir du répertoire bin, dans le répertoire d'installation d'Apache Tomcat (à l'intérieur du <Tomcat\_Instance\_Home>\instanceN\bin), localisez ou créez le script setenv. sh ou setenv. bat approprié à votre système d'exploitation dans un éditeur de texte, et ajoutez ou modifiez la propriété JAVA\_OPTIONS, et ajoutez les entrées suivantes. Utilisez un espace pour séparer les entrées.
	- -DOFFER\_HOME=<UNICA\_HOME>\<Offer\_Home>

Où <UNICA\_HOME> est le chemin d'accès au répertoire de premier niveau et <Offer\_Home> est le chemin d'accès au répertoire où vous avez installé Unica Centralized Offer Management. Généralement, ce répertoire est <UNICA\_HOME>/CentralizedOffer.

set "JAVA OPTS=%JAVA OPTS% -DOFFER HOME=<CentralizedOffer home> -DUNICA\_PLATFORM\_CACHE\_ENABLED=true"

• Pour que votre installation puisse prendre en charge les caractères non-ASCII, par exemple pour le portugais ou pour les paramètres régionaux qui exigent des caractères multi-octets, ajoutez la ligne suivante aux arguments JVM génériques au niveau du serveur :

```
-Dfile.encoding=UTF-8 -Dclient.encoding.override=UTF-8
```
• Pour la base de données Oracle, définissez la propriété système suivante :

```
-Doracle.jdbc.J2EE13Compliant=true
```
2. Créez le fichier Offer.xml et placez-le dans <Tomcat\_Install\_Home> \instanceN\conf\Catalina\localhost. Le fichier suivant est un fichier de modèle

```
<?xml version="1.0"?> <Context docBase="<OFFER_HOME>\Offer.war"> 
  <Resource name="UnicaPlatformDS" 
  factory="com.unica.manager.tomcat.utils.TomcatDSFactory" 
  auth="Application" type="javax.sql.DataSource" 
 maxActive="30" maxIdle="10" maxWait="10000" 
 username="<USER_NAME>" password="<ENCRYPTED_PASSWORD>" 
 driverClassName="com.microsoft.sqlserver.jdbc.SQLServerDriver" 
 url="jdbc:sqlserver://Host:port;databaseName=<Platform_DB_Name>"/> 
  <Resource name="campaignPartition1DS" 
  factory="com.unica.manager.tomcat.utils.TomcatDSFactory" 
  auth="Application" type="javax.sql.DataSource" 
 maxActive="30" maxIdle="10" maxWait="10000" 
 username="<USER_NAME>" password="<ENCRYPTED_PASSWORD>" 
 driverClassName="com.microsoft.sqlserver.jdbc.SQLServerDriver" 
 url="jdbc:sqlserver://Host:port;databaseName=<Campaign_Partition1_DB_
NAME>"/> <Resource name="campaignPartition2DS" 
  factory="com.unica.manager.tomcat.utils.TomcatDSFactory" 
  auth="Application" type="javax.sql.DataSource"
```

```
 maxActive="30" maxIdle="10" maxWait="10000" 
 username="<USER_NAME>" password="<ENCRYPTED_PASSWORD>" 
 driverClassName="com.microsoft.sqlserver.jdbc.SQLServerDriver" 
 url="jdbc:sqlserver://Host:port;databaseName=<Campaign_Partition2_DB_
NAME>"/> </Context>
```
3. Dans <PLATFORM\_HOME>/tools/bin, cryptez le mot de passe en utilisant encryptTomcatDBPasswords.bat/sh.

```
encryptTomcatDBPasswords.bat -d <PASSWORD>
```
- 4. Copiez le pilote de base de données dans <Tomcat\_Instance\_Home>\lib.
- 5. Démarrez l'application d'offres en exécutant la commande suivante :

startup.sh/bat instanceN

# <span id="page-62-0"></span>Chapter 7. Configuration de Unica Centralized Offer Management après déploiement

- Si vous avez effectué une nouvelle installation de Unica Campaignet Unica Centralized Offer Management, assurez-vous que le nœud partition1, de Centralized Offer Management, est configuré pour la source de données UA\_SYSTEM\_TABLES avec le Campaign nom JNDI de la source de données. Pour plus d'informations liées à cette configuration, consultez la rubrique **offre | cloisons | partition<n> | Sources de données | (Data\_Source\_Template)** dans le Unica Centralized Offer ManagementGuide de l'administrateur.
- Si vous modifiez une configuration dans Unica Campaign, il faut redémarrer le Centralized Offer Management application.
- Après avoir déployé et démarré l'application Unica Centralized Offer Management, vous pouvez vous connecter et vérifier son installation en effectuant certaines étapes de configuration de base telles que la configuration de l'utilisateur système et d'un utilisateur de test.

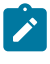

**Note:** Vous trouverez d'autres tâches de configuration du système dans le Unica Centralized Offer ManagementGuide de l'administrateur.

# Vérification de l'installation

Après avoir installé Unica Platform, vérifiez que cette opération a abouti. L'installation est réussie si vous pouvez voir le nom du Unica produit dans la liste **Configuration** de la page **Paramètres** après vous être connecté à Unica.

Procédez comme suit pour vérifier votre installation Unica Platform :

1. Accédez à l'URL Unica à partir d'Internet Explorer.

Si vous avez entré un domaine lors de l'installation, l'URL est la suivante, où  $h\delta t e$ est la machine sur laquelleUnica Platform est installé, domain.com est le domaine dans lequel réside la machine hôte et  $_{port}$  est le numéro de port sur lequel le serveur d'applications Web écoute.

http://host.domain.com:port/unica

2. Connectez-vous en tant qu'administrateur par défaut, Le nom d'utilisateur pour la connexion administrateur est asm\_admin .

La première fois que vous vous connectez, la valeur par défaut du mot de passe de l'utilisateur est password . Vous êtes invité à changer le mot de passe. Vous pouvez réutiliser le mot de passe existant, mais il faut en choisir un nouveau. Vous devez déjà avoir modifié le mot de passe de cet utilisateur lorsque vous avez vérifié votre installation Unica Platform.

La page d'accueil par défaut est le tableau de bord, qui est une page vide tant que les tableaux de bord ne sont pas configurés. Voir le Unica PlatformGuide d'installation pour obtenir des instructions sur le déploiement du fichier Dashboard WAR.

- 3. Sélectionnez **Paramètres** > **Configuration** et vérifiez que **l'offre** est affichée dans la liste de gauche.
- 4. **Facultatif** : faites de la page **Paramètres de configuration** votre page "d'accueil" jusqu'à ce que vous configuriez le tableau de bord. Cela permet d'éviter qu'une page blanche ne s'affiche chaque fois que vous vous connectez.

## Accorder à l'utilisateur asm\_admin l'accès à Unica Centralized Offer Management

L'utilisateur admin par défaut (asm\_admin) peut accéder au Unica Centralized Offer Management propriétés de configuration automatiquement. Toutefois, aucun des utilisateurs définis par défaut ne peut accéder à l'application Unica Centralized Offer Management tant que vous ne les configurez pas.

Effectuez les étapes suivantes pour accorder à l'utilisateur asm\_admin l'accès à Unica Centralized Offer Management :

- 1. Créez un groupe. Par exemple, sélectionnez **Paramètres > Groupes d'utilisateurs > Nouveau groupe** et configurez **Default-Offers-Group**.
- 2. Attribuez les rôles **OfferAdmin** et **OfferUser** au groupe.
- 3. Attribuez l'utilisateur **asm\_admin** au groupe.
- 4. Redémarrez le serveur d'applications.
- 5. Reconnectez-vous en tant que **asm\_admin**.
- 6. Vérifiez que vous avez accès à Unica Centralized Offer Management fonctionnalités en sélectionnant **Offre > Offres**.

# Chapter 8. Plusieurs partitions dans Unica Centralized Offer Management

Dans la famille de produits Unica, les partitions permettent de sécuriser les données associées aux différents groupes d'utilisateurs.

Lorsque vous configurez Unica Centralized Offer Management ou une application Unica associée pour fonctionner avec plusieurs partitions, les utilisateurs peuvent voir chaque partition en instance distincte de l'application. Rien n'indique qu'il existe d'autres partitions sur le même ordinateur.

# Fonctionnement de partitions multiples

Pour les applications Unica fonctionnant avec Unica Centralized Offer Management, vous pouvez configurer l'application dans les partitions dans lesquelles vous avez configuré une instance de Unica Centralized Offer Management. Les utilisateurs de l'application de chaque partition peuvent accéder aux fonctions Unica Campaign, aux données et aux tables client configurées pour Unica Campaign dans la même partition.

### **Avantages des partitions**

Plusieurs partitions s'avèrent utiles pour mettre en place une sécurité renforcée entre les groupes et les utilisateurs, car chaque partition dispose de son propre groupe de tables système Unica Campaign. Il est recommandé de ne pas utiliser plusieurs partitions lorsque les groupes d'utilisateurs doivent partager des données.

Chaque partition dispose de ses propres paramètres de configuration. Vous pouvez personnaliser Unica Campaign pour chaque groupe d'utilisateurs. Cependant, toutes les partitions partagent les mêmes fichiers binaires d'installation. Avec les mêmes binaires pour toutes les partitions, vous pouvez minimiser les efforts d'installation et de mise à jour pour plusieurs partitions.

### **Affectation d'utilisateurs aux partitions**

L'accès aux partitions est géré via l'appartenance à des groupes Unica Platform.

À l'exception du superutilisateur de la partition ( $pi$ atform admin), chaque utilisateur HCL peut appartenir à une partition. Un utilisateur qui doit accéder à plusieurs partitions doit avoir un compte utilisateur pour chaque partition.

S'il n'y a qu'une seule partition, les utilisateurs n'ont pas besoin d'être explicitement affectés à cette partition pour avoir accès à Unica Campaign.

#### **Accès aux données des partitions**

Dans une configuration à plusieurs partitions, les partitions ont les caractéristiques suivantes :

- Un utilisateur ne peut pas accéder à une partition sans être membre d'un groupe affecté à une partition.
- Un utilisateur d'une partition ne peut pas afficher ni changer les données d'une autre partition.
- Les utilisateurs ne peuvent pas accéder au système de fichiers Unica Campaign au-dessus du répertoire racine de leur partition à partir des zones de la boîte de dialogue Parcourir dans Unica Campaign. Par exemple, si deux partitions, nommées partition1 et partition2 existent, et que vous appartenez au groupe associé à partition1, vous ne pouvez pas parcourir la structure de répertoires pour partition2 à partir d'une boîte de dialogue.

# Configuration de plusieurs partitions

Unica Centralized Offer Management a une intégration transparente avec Unica Campaign. Lors de l'installation, si Campaign a plusieurs partitions, Unica Centralized Offer Management configure également le même nombre de partitions avec les données pertinentes configurées dans les partitions. Après l'installation, si un utilisateur ajoute une nouvelle partition dans Campaign, une nouvelle partition doit être configurée sur Unica Centralized Offer Management.

Si l'utilisateur ajoute une nouvelle partition dans Campaign, effectuez les étapes suivantes pour créer une partition similaire sur Unica Centralized Offer Management :

a. Sur la page **Configuration**, accédez à **offre > partitions** et cliquez sur

(partitionTemplate).

Si vous ne voyez pas la propriété (partition *Template*) dans la liste, utilisez l'utilitaire configTool pour importer le modèle de partition à l'aide de la commande suivante :

```
configTool.bat -vp -p "Affinium" -f 
  "<Offer_Home>\conf\offers_configuration.xml"
```
Remplacez OFFER\_HOME par le chemin réel vers votreUnica Centralized Offer Management installation.

L'utilitaire configTool se trouve dans le répertoire tools sous votre Unica Platform installation. Voir le Unica PlatformGuide de l'administrateur pour plus d'informations sur l'utilisation de cet utilitaire.

Dans le volet droit, vous voyez le volet **partitionTemplate** avec un champ **Nouveau nom de catégorie** vide.

- b. Entrez le nom de la nouvelle partition, en utilisant le même nom que vous avez utilisé lors de la création de la structure de répertoires de la partition dans Campaign.
- c. Cliquez sur **Enregistrer les modifications**.

La structure de la nouvelle partition s'affiche avec les mêmes catégories et propriétés que celles du modèle de partition.

## Superutilisateur de partition

Pour administrer la sécurité au niveau de tous les utilisateurs de Unica Platform, il doit exister un compte utilisateur ayant accès à tous les paramètres de sécurité et comptes utilisateur dans le système.

Par défaut, ce compte d'utilisateur est platform admin. Ce compte utilisateur n'appartient à aucune partition. Il a accès à tous les comptes utilisateur dans toutes les partitions.

L'administrateur peut créer des utilisateurs supplémentaires avec le même niveau d'accès. Pour être un superutilisateur de partition, un compte doit avoir un accès Admin à Unica

Unica Centralized Offer Management Guide d'installation V12.1.3| 8 - Plusieurs partitions dans Unica Centralized Offer Management | 66

Platform et un accès complet aux pages Utilisateurs, Groupes d'utilisateurs et Droits utilisateur.

## Configuration des utilisateurs système pour Unica Centralized Offer Management

Sous UNIX™, pour l'attribut **Autre connexion** de l'utilisateur système, entrez le nom UNIX™ d'un utilisateur dans un groupe qui partage des privilèges avec les utilisateurs UNIX™de Unica Centralized Offer Management.

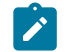

**Note:** Si vous disposez de plusieurs partitions, vous devez créer un utilisateur système pour chaque partition.

## En utilisant Unica Insights Reports pour plusieurs rapports

Si vous voulez utiliser Unica Insights Reports pour plusieurs partitions dans Unica Campaign ou Unica Interact, vous devez configurer Unica Insights Reports package pour chaque partition. Pour obtenir des instructions, consultez le Unica Insights ReportsGuide d'installation et de configuration.

## Affectation de rôles, de droits et de groupes pour les partitions

Avant de pouvoir utiliser les partitions que vous avez configurées pour Unica Centralized Offer Management, vous devez affecter des rôles à l'utilisateur doté du rôle administrateur dans chaque partition. Vous devez également affecter un groupe à chaque partition.

Utilisez l'utilitaire partitionTool pour créer un utilisateur admin par défaut pour chaque partition que vous créez.

**Attribuez des rôles à chaque utilisateur administrateur de partition** - L'utilitaire partitionTool crée un utilisateur administrateur par défaut pour chaque partition que vous créez. Sur la page **Utilisateurs**, attribuez au moins un rôle de sécurité (par exemple, Global Policy/Admin) et n'importe quel rôle d'offre à votre nouvel utilisateur. Une fois le rôle affecté, vous pouvez vous connecter à la partition Unica Centralized Offer Management en utilisant le nom du nouvel utilisateur.

# Chapter 9. Intégration à Unica Insights Reports

Unica Centralized Offer Management prend en charge l'intégration avec Unica Insights Reports. Il ne prend pas en charge l'intégration avec les rapports IBM Cognos.

Unica Centralized Offer Management s'intègre avec Unica Insights Reports, qui est livré avec Unica Platform. La création de rapports s'appuie sur un ensemble de rapports pour Centralized Offer Management l'application, qui sont installés avec le Unica Platform installateur.

Pour plus de détails sur l'installation et la configuration Unica Insights Reports pour Centralized Offer Management, voir le Unica PlatformGuide d'installationet Unica Insights ReportsGuide d'installation et de configuration.

# Chapter 10. Désactiver ou désinstaller Unica Centralized Offer Management

Vous pouvez choisir de désactiver Unica Centralized Offer Management ou désinstallez-le.

Pour désactiver Centralized Offer Management, voir [Désactivation](#page-71-0) Unica Centralized Offer Management (on page 69).

Pour désinstaller Centralized Offer Management, voir [Désinstallation](#page-71-1) Unica Centralized Offer Management (on page 69).

# <span id="page-71-0"></span>Désactivation Unica Centralized Offer Management

Vous pouvez choisir de désactiver Unica Centralized Offer Management et continuer à utiliser la fonction de gestion des offres de Unica Campaign.

Pour désactiver Centralized Offer Management, procédez comme suit :

- 1. Sélectionnez **Paramètres > Configuration**.
- 2. Sélectionner **Unica Platform**.
- 3. Cliquez sur **Modifier les paramètres**.
- **4. Pour le champ Activer la gestion centralisée des offres, définissez la valeur NON.**
- 5. Cliquez sur **Enregistrer**.

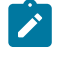

**Note:** Après avoir appliqué les modifications, redémarrez Unica Platform application.

# <span id="page-71-1"></span>Désinstallation Unica Centralized Offer Management

Pour désinstaller Unica Centralized Offer Management, exécutez le programme de désinstallation. Lorsque vous exécutez le programme de désinstallation de , les fichiers créés lors du processus d'installation sont supprimés. Par exemple, les fichiers tels que les fichiers de configuration, les informations de registre du programme d'installation et les données utilisateur sont supprimés de l'ordinateur.
Lorsque vous installez Unica produits, un programme de désinstallation est inclus dans le répertoire Uninstall\_ Product, où Product est le nom de votre produit. Sous Microsoft Windows, une entrée est également ajoutée à la liste **Ajout/Suppression de programmes** dans le Panneau de configuration.

Si vous supprimez manuellement les fichiers de votre répertoire d'installation au lieu d'exécuter le programme de désinstallation, cela peut entraîner une installation incomplète si vous réinstallez ultérieurement un produit au même emplacement. La désinstallation d'un produit ne retire pas sa base de données. Le programme de désinstallation ne retire que les fichiers créés par défaut pendant l'installation. Les fichiers créés ou générés après l'installation ne sont pas retirés.

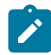

**Note:** Sous UNIX, le même compte utilisateur qui a installé Centralized Offer Management doit exécuter le programme de désinstallation.

- 1. Si vous avez déployé le Centralized Offer Management application web, annulez le déploiement de l'application web de votre serveur d'applications web.
- 2. Arrêtez le serveur d'applications Web.
- 3. Arrêtez les processus liés à Centralized Offer Management.
- 4. Effectuez l'une des étapes suivantes pour désinstaller Centralized Offer Management :
	- Clique le Unica Centralized Offer Management programme de désinstallation qui existe dans le répertoire Uninstall\_ Product. Le programme de désinstallation s'exécute dans le mode utilisé lors de l'installation d'Unica Centralized Offer Management.
	- Dans une fenêtre de ligne de commande, accédez au répertoire où se trouve le programme de désinstallation et exécutez la commande suivante pour désinstaller Centralized Offer Management en utilisant le mode console :

Désinstaller**\_Produit**-i console

• Dans une fenêtre de ligne de commande, accédez au répertoire où se trouve le programme de désinstallation et exécutez la commande suivante pour désinstaller Centralized Offer Management en utilisant le mode silencieux :

## Uninstall**\_Product**-i silent

Lorsque vous désinstallez Centralized Offer Management, en utilisant le mode silencieux, le processus de désinstallation ne présente aucune boîte de dialogue pour l'interaction de l'utilisateur.

 $\mathbf{v}$ 

**Note:** Si vous ne spécifiez pas d'option pour la désinstallation Centralized Offer Management, le programme de désinstallation s'exécute dans le mode dans lequel Centralized Offer Management est installé.

Après la désinstallation, pour continuer à utiliser Unica Campaign de gestion des offres, vous devez désactiver la gestion centralisée des offres d'Unica. Pour plus d'informations, voir [Désactivation](#page-71-0) Unica Centralized Offer Management [\(on page 69\)](#page-71-0).